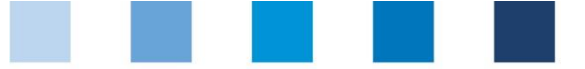

# Anleitung Software-Plattform **Stammdaten Bündler Landwirtschaft/Erzeugung (inkl. Unterbündler)**

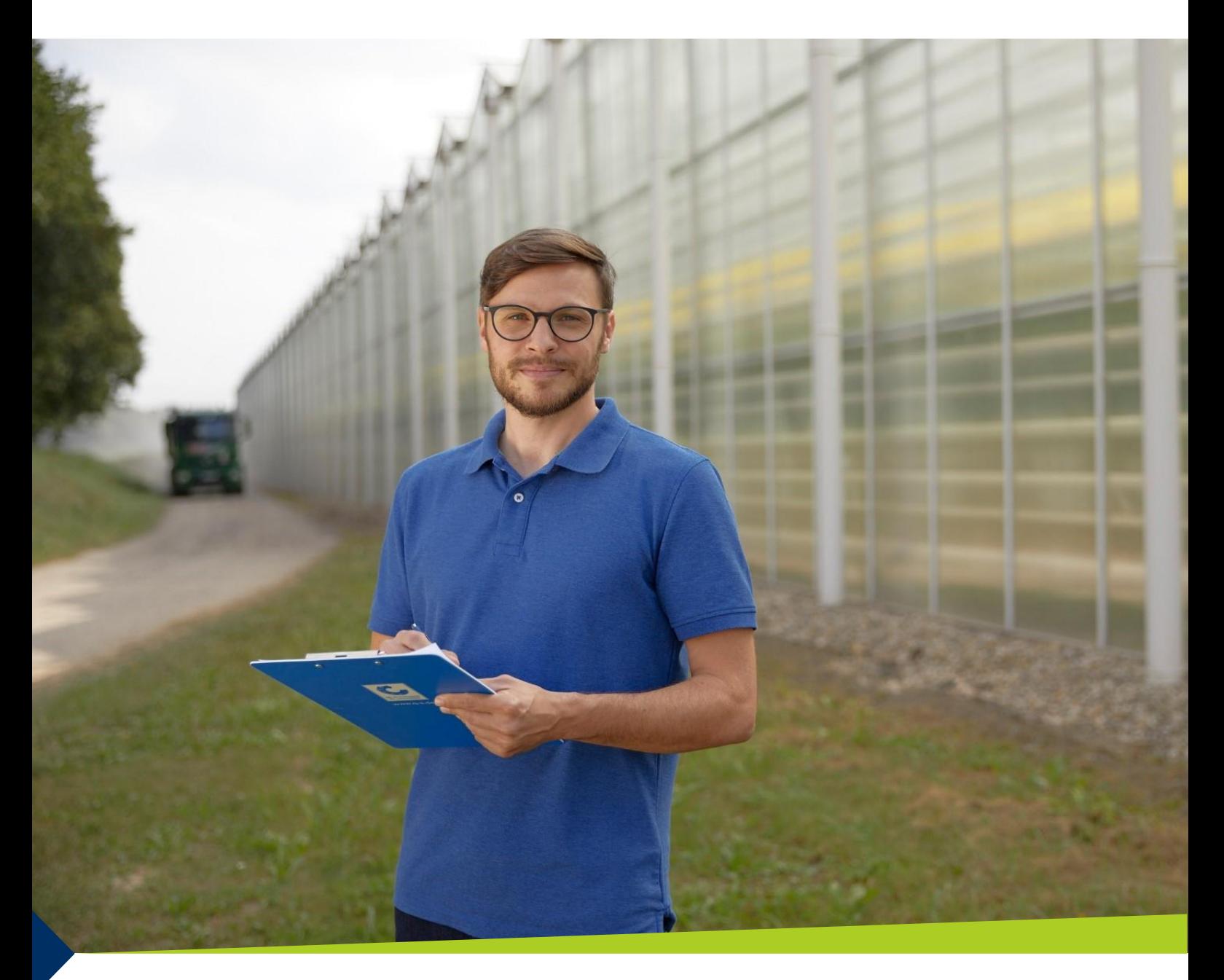

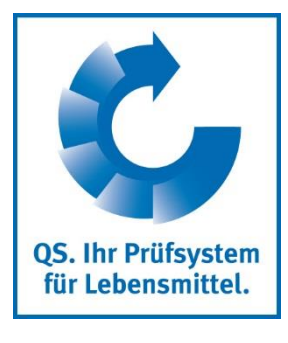

Version: 01.11.2019 Status: • Freigabe

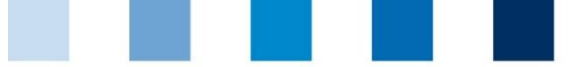

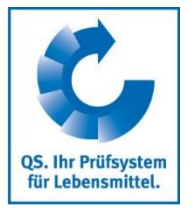

## **Inhaltsverzeichnis**

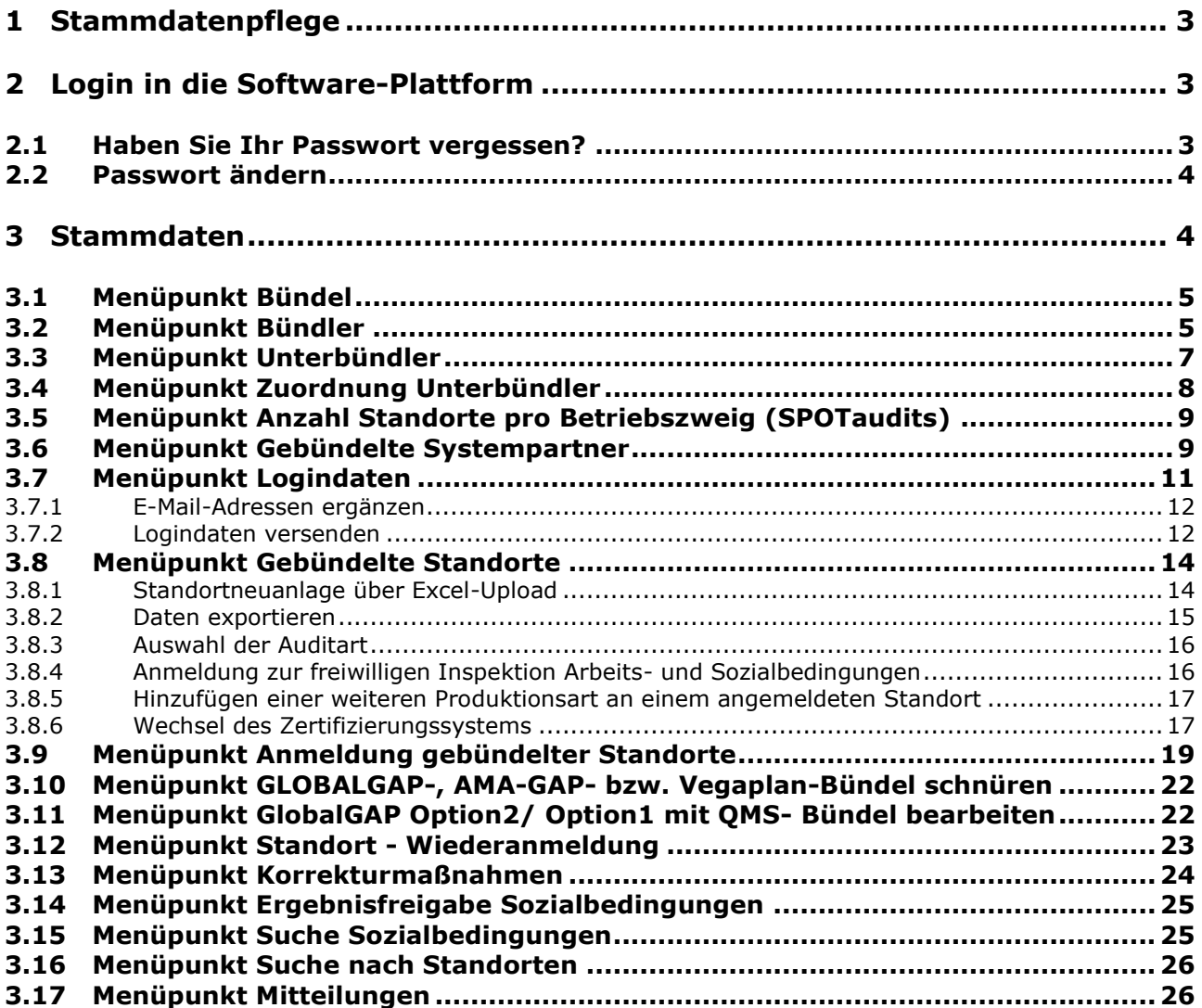

### **Erläuterung von Symbolen/Buttons in der Software-Plattform**

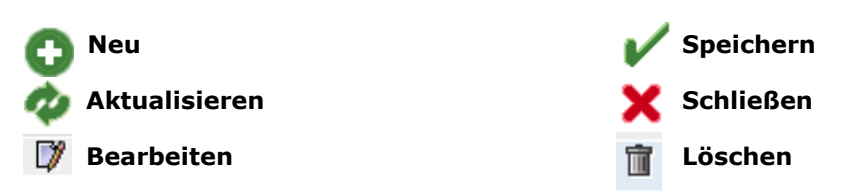

*Hinweis: Bitte beachten Sie, dass Sie den "Zurück"-Button Ihres Browsers nicht verwenden sollten. Bitte beachten Sie auch, dass Sie keinen Button anklicken, bevor eine Seite nicht vollständig geladen worden ist. Den Ladestatus einer Internetseite zeigt Ihr Browser an.*

*Hinweis: Wenn Sie einen Platzhalter benötigen, geben Sie bitte dafür ein Prozentzeichen (%) ein (z.B. beim Filtern von Name, Standortnummer etc.)*

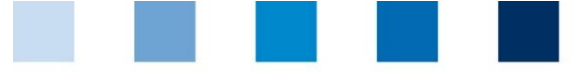

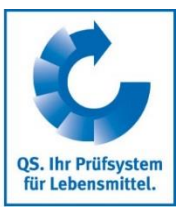

**Bündler/**

**Unterbündler (3.3)**

## <span id="page-2-0"></span>**1 Stammdatenpflege**

Als Bündler können Sie in der QS Software-Plattform:

- Betriebe an- und abmelden (siehe Menüpunkt 3.8 bis 3.10)
- **Unterbündler anlegen (siehe Menüpunkt 3.3)**
- Rückstands- und/oder Futtermittelmonitoring durchführen (siehe Anleitung Rückstands- bzw. Futtermittelmonitoring)

## <span id="page-2-1"></span>**2 Login in die Software-Plattform**

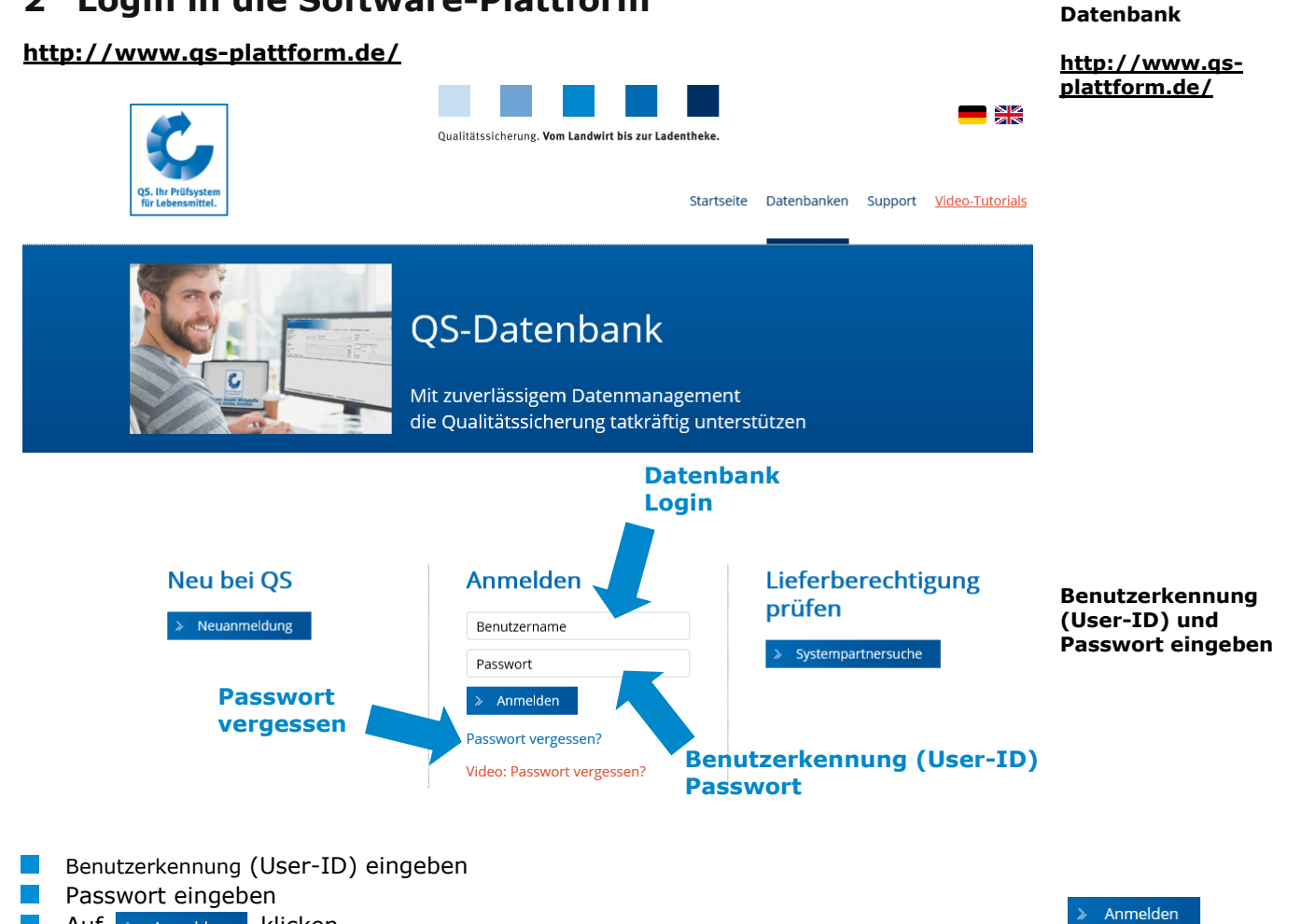

 $\text{Aut} \rightarrow \text{Amelden}$  klicken

## <span id="page-2-2"></span>**2.1 Haben Sie Ihr Passwort vergessen?**

**Passwort vergessen klicken**

Benutzerkennung (User-ID) eingeben

Ein neues Passwort wird Ihnen per E-Mail an die für den gesetzlichen Vertreter des Bündlers hinterlegte E-Mail-Adresse gesandt.

*Hinweis: Wenn Sie auf Video: Passwort vergessen? klicken, wird Ihnen die Vorgehensweise in einem Video-Tutorial gezeigt.* 

> Version: 01.11.2019 Status: • Freigabe Seite 3 von 26

Anleitung Software-Plattform **Stammdaten Bündler Landwirtschaft/Erzeugung**

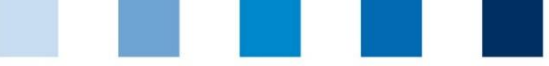

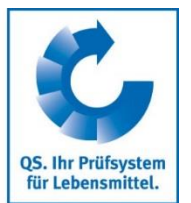

## <span id="page-3-0"></span>**2.2 Passwort ändern**

Aus Sicherheitsgründen sollten Sie Ihr zugewiesenes Passwort sofort und danach regelmäßig ändern.

<span id="page-3-1"></span>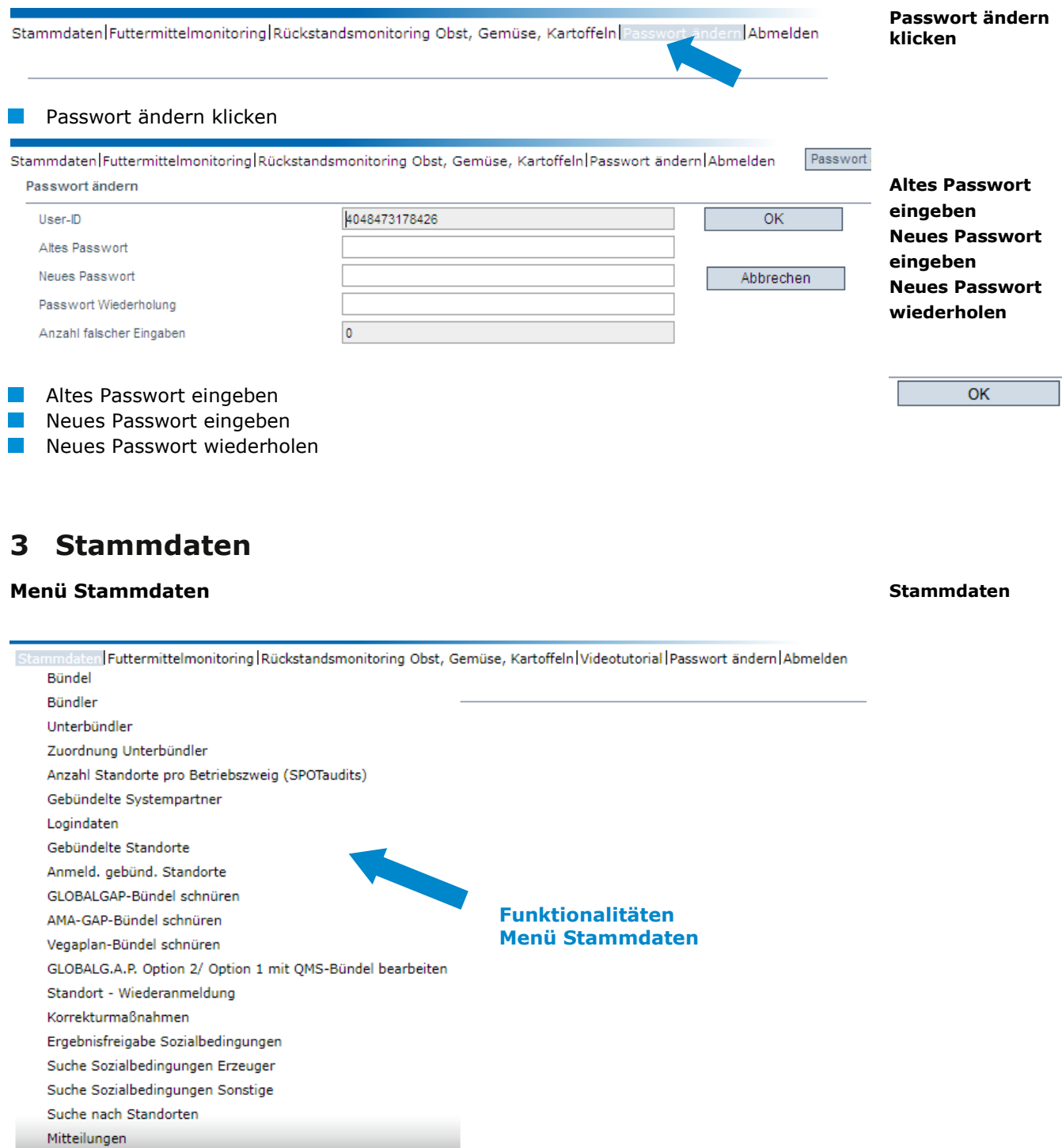

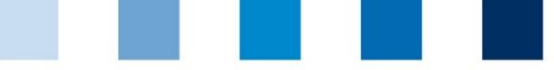

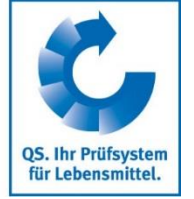

**Bündel**

**Bündler**

## <span id="page-4-0"></span>**3.1 Menüpunkt Bündel**

#### **Übersicht über Bündel**

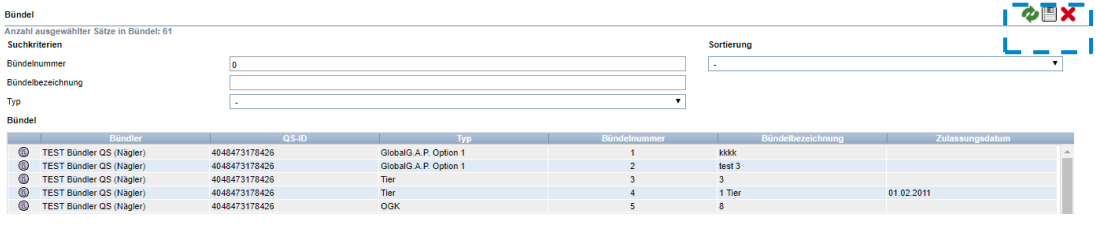

- klicken, und es erscheint eine Listenansicht mit allen angelegten Bündeln
	- mit **werden die angezeigten Daten exportiert** (als csv-Datei)
	- klicken, und ausgewähltes Bündel öffnet sich mit den zugehörigen Detailangaben (im Bündel hinterlegte Betriebe)

**nit** schließen

## <span id="page-4-1"></span>**3.2 Menüpunkt Bündler**

#### **Reiter Bündler**

- **Aktuelle Geschäftsanschrift des Bündlers**
- **K** Änderungen müssen durch QS freigegeben werden
- Alle Daten bitte **vollständig und korrekt** eintragen, da diese Daten für offizielle Dokumente und Zertifikate verwendet werden

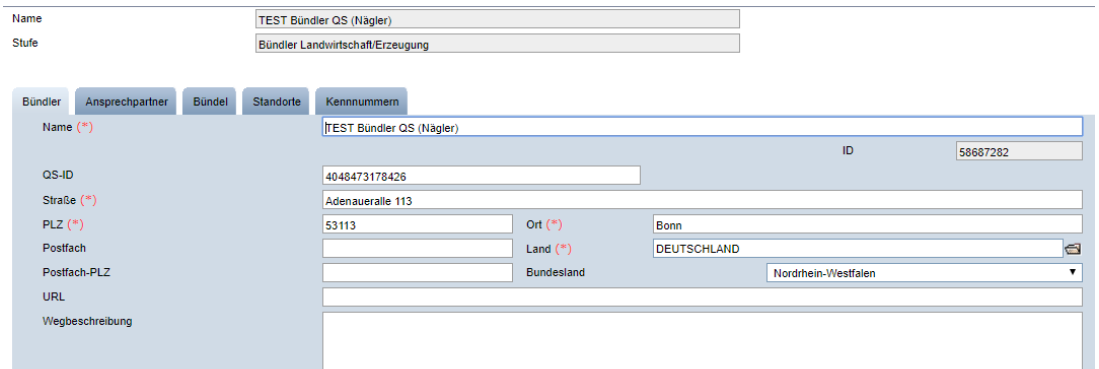

#### **Reiter Ansprechpartner**

Hier werden die Ansprechpartner (Anwender) des Bündlers angezeigt und verwaltet.

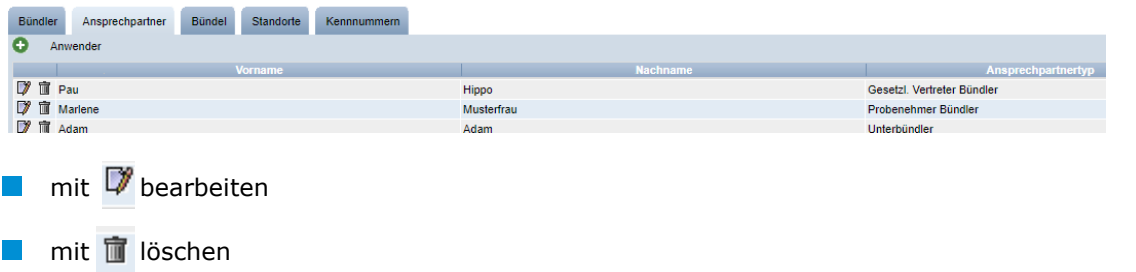

#### **Ansprechpartner/ Anwender**

Anleitung Software-Plattform **Stammdaten Bündler Landwirtschaft/Erzeugung**

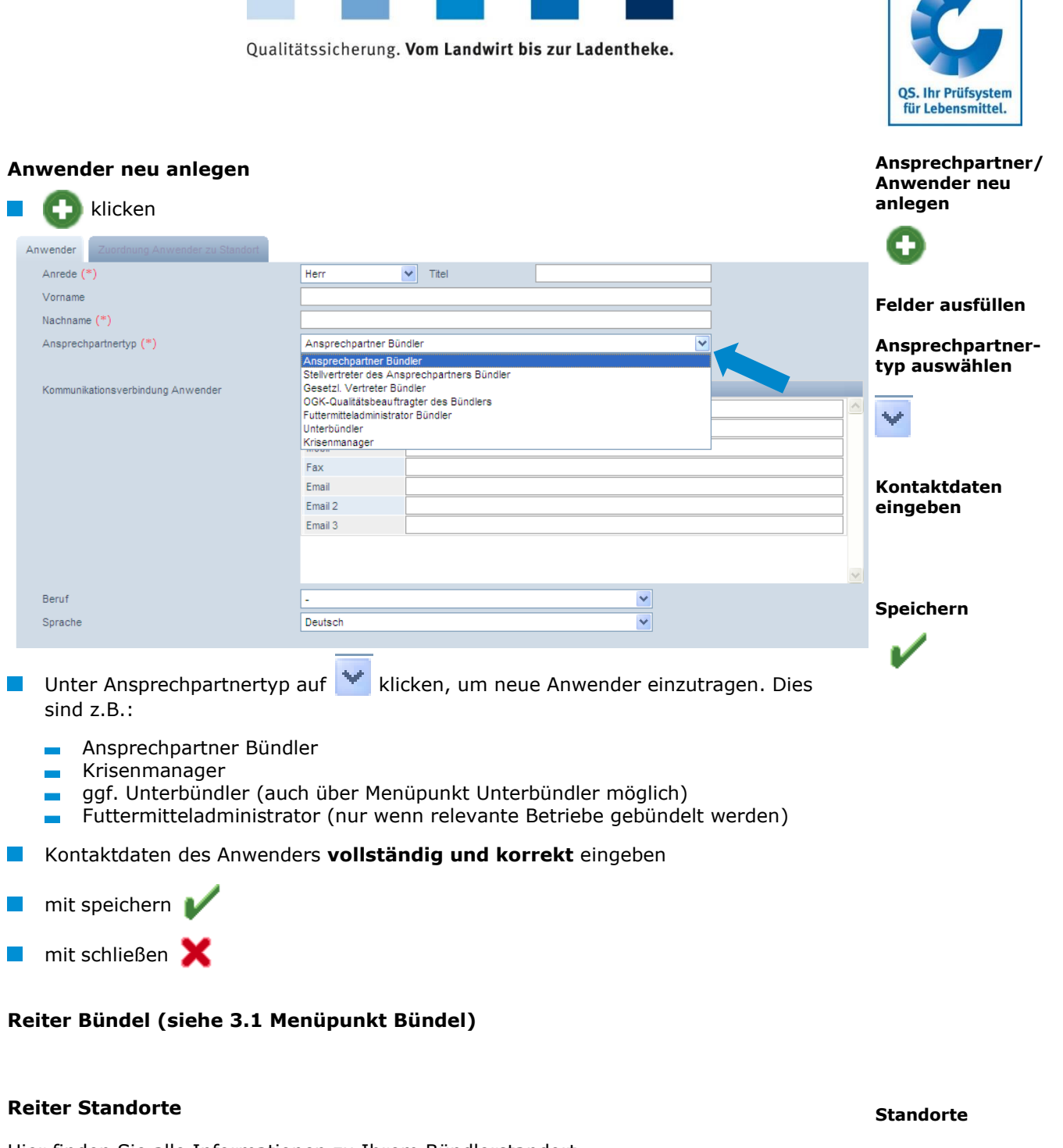

Hier finden Sie alle Informationen zu Ihrem Bündlerstandort.

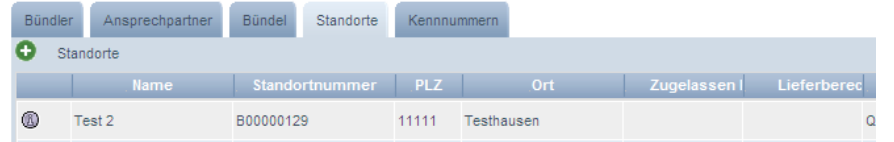

## **Detailansicht des Bündlerstandortes**

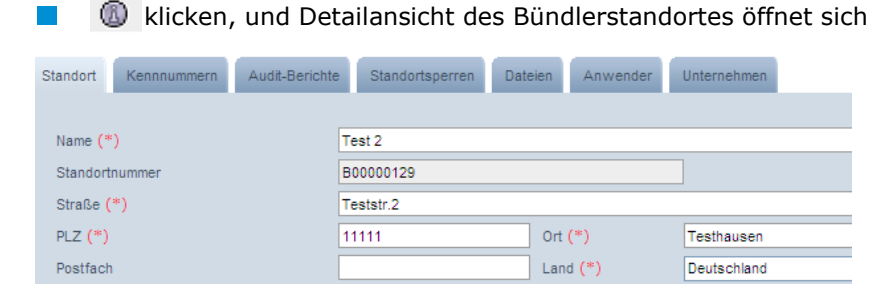

**Detailansicht** $\mathbb{R}$ 

Anleitung Software-Plattform **Stammdaten Bündler Landwirtschaft/Erzeugung**

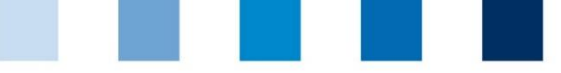

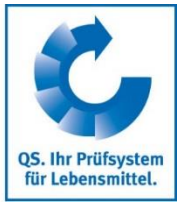

**Reiter**

#### **Standort**

Hier werden die Standortdaten des Bündlers angezeigt und verwaltet.

#### **Audit-Berichte**

Hier sind die für den Bündlerstandort hinterlegten Auditberichte einsehbar.

#### **Kennnummer**

Hier können für den Bündlerstandort interne Nummern hinterlegt werden (optional).

#### **Anwender**

- Hier werden die Anwender des Bündlerstandortes angezeigt und verwaltet:
	- **Contract** Krisenmanager
	- **Ansprechpartner/Stellvertretung des Ansprechpartners Standort**

#### **Standortsperren**

Hier sind den Bündlerstandort betreffende Sperren mit Gründen und Fristen hinterlegt.

#### **Unternehmen**

Hier sind Informationen zum Unternehmen hinterlegt.

#### **Dateien**

Hier können Dateien hochgeladen werden (JPG, TIFF, PNG, BMP und PDF Dateien).

#### **Button Standort abmelden/Standort anmelden**

Standort abmelden

 $\blacksquare$  Hier können Sie den Bündlerstandort ab – bzw. auch wieder anmelden

#### **Reiter Kennnummer**

**Hier können für den Bündlerstandort interne Nummern hinterlegt werden (optional). Kennummer**

## <span id="page-6-0"></span>**3.3 Menüpunkt Unterbündler**

#### Hier können Sie als Bündler so genannte Unterbündler anlegen und verwalten. Der **Bündler** bleibt jedoch der **Vertragspartner** mit QS.

#### **Unterbündler** erhalten einen **eigenen Datenbankzugang** und können

- die Stammdatenpflege durchführen für
	- die ihnen vom Bündler zugeordneten und
	- selbst angemeldete neue Standorte
- ggf. das Futtermittel- und/oder Rückstandsmonitoring dazu durchführen

**Unterbündler**

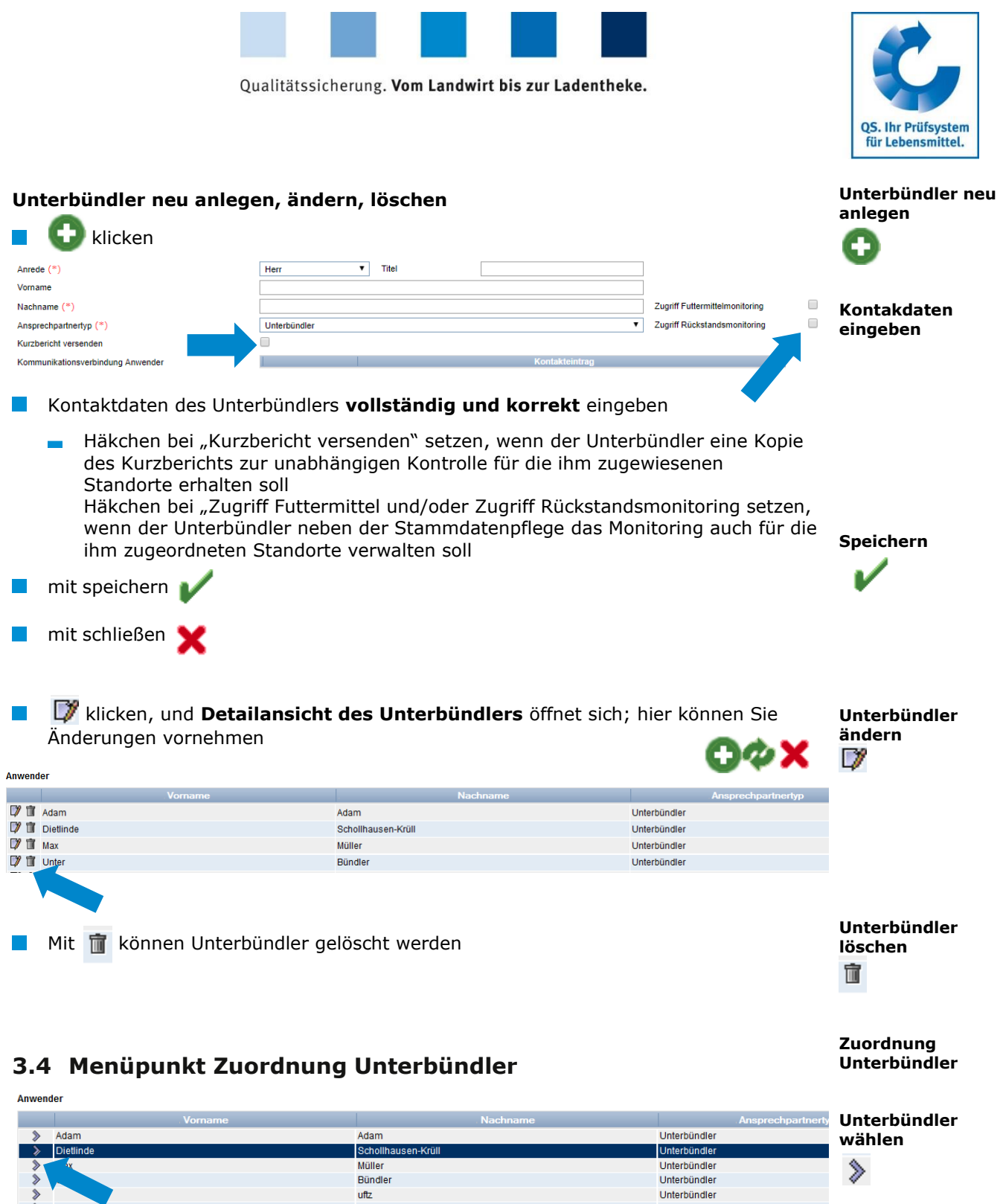

Weiter >

 $mit \geqslant$  Unterbündler auswählen

Weiter> klicken

<span id="page-7-0"></span> $\rightarrow$ 

 $\Box$ 

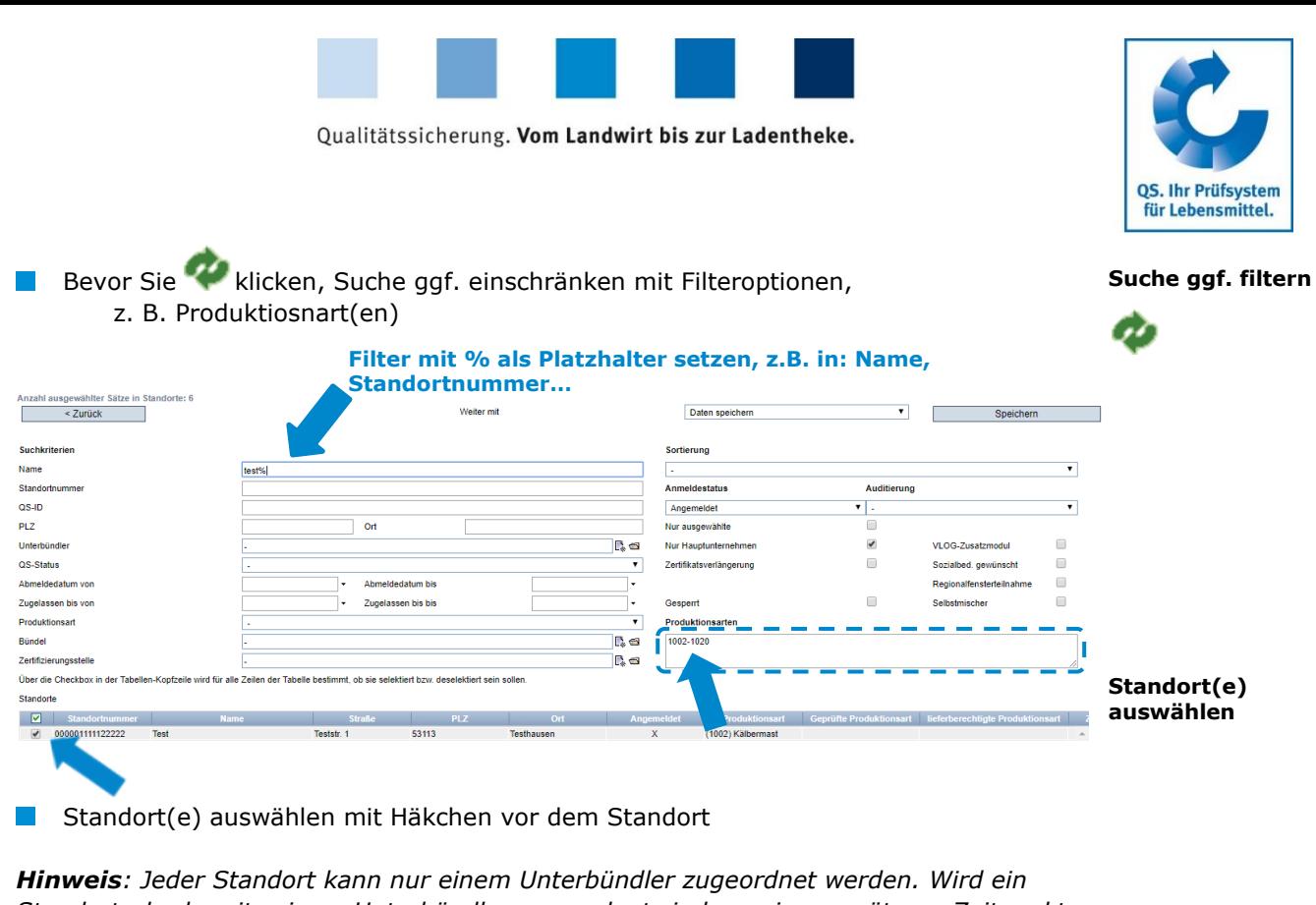

*Standort, der bereits einem Unterbündler zugeordnet sind, zu einem späteren Zeitpunkt einem anderen Unterbündler zugeordnet, so wird automatisch die Zuordnung zum ersten Unterbündler entfernt.*

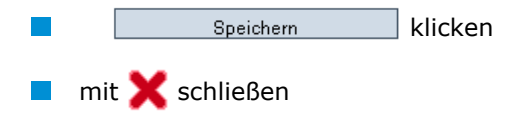

## <span id="page-8-0"></span>**3.5 Menüpunkt Anzahl Standorte pro Betriebszweig (SPOTaudits)**

#### **(gilt nur für Standorte mit Tierhaltung)**

Hier wird die Anzahl an Standorten pro Betriebszweig angezeigt, bei denen ein zusätzliches unangek. SPOTaudit durchgeführt werden muss (falls zutreffend).

## <span id="page-8-1"></span>**3.6 Menüpunkt Gebündelte Systempartner**

Hier werden die von Ihnen gebündelten Systempartner angezeigt. Zu jedem Betrieb im QS-System gibt es

- **E** einen Systempartnerdatensatz (Unternehmen)
- mit einem (ggf. identischem) Standortdatensatz (Betriebstätte).

**Anzahl Standorte pro Betriebszweig**

Speichern

**Gebündelte Systempartner**

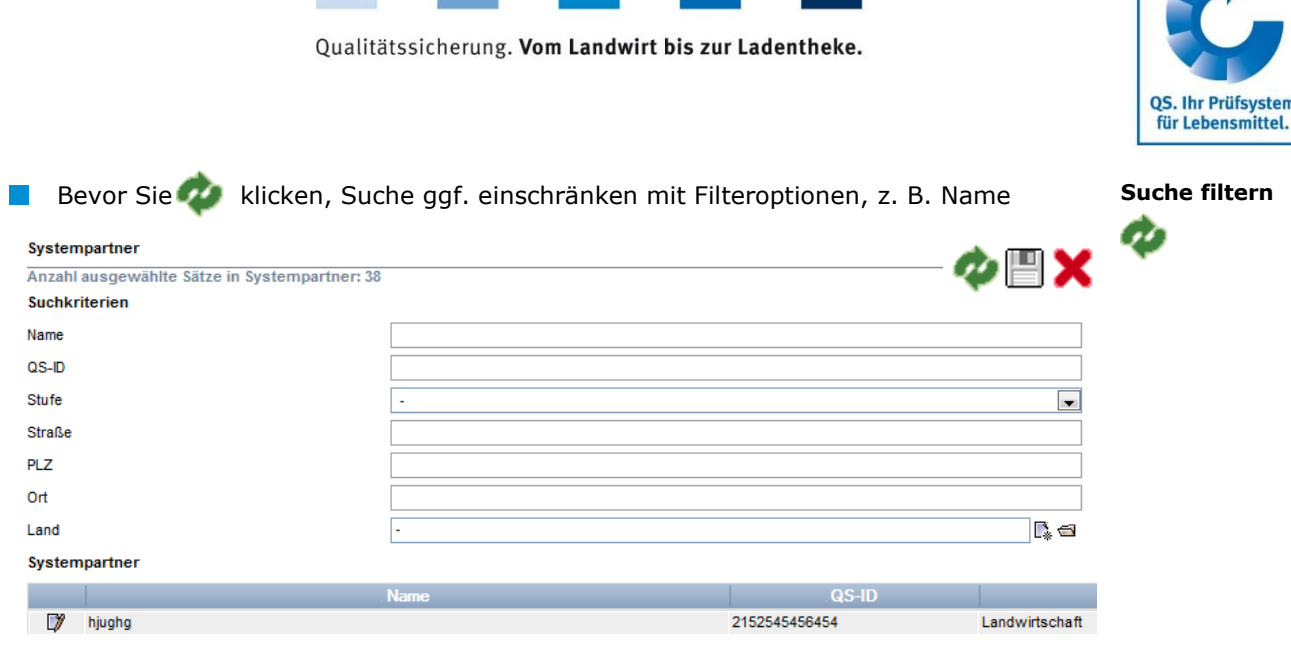

## **Detaildatensatz Systempartner (Unternehmen)**

klicken, und Detailansicht des Systempartners (Unternehmen) öffnet sich

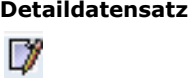

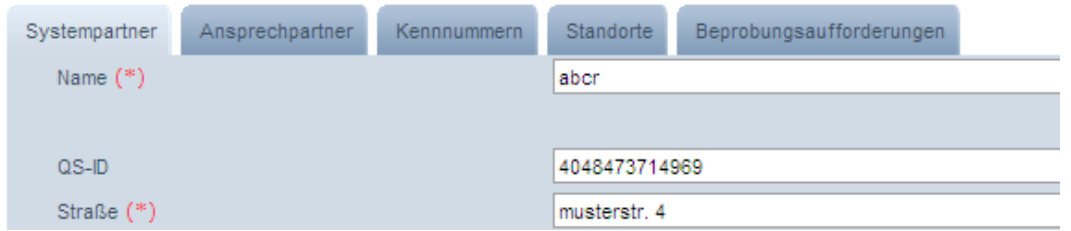

#### **Systempartner**

Hier werden die Stammdaten des Unternehmens angezeigt und verwaltet.

#### **Ansprechpartner**

- Hier werden die Ansprechpartner des Unternehmens angezeigt und verwaltet, z.B.:
	- **Ansprechpartner Systempartner**
	- Gesetzlicher Vertreter Systempartner
	- **Krisenmanager**

#### **Kennnummer**

Hier können für das Unternehmen interne Nummern hinterlegt werden (optional).

#### **Standorte**

- Hier werden die Standorte des Betriebes angezeigt und können bearbeitet werden.  $\mathcal{L}_{\mathcal{A}}$ 
	- $\mathbf{r}$ Standort bearbeiten mit (siehe **[3.8](#page-13-0) [Menüpunkt Gebündelte Standorte](#page-13-0)**) Wenn zu dem Unternehmen ein weiterer Standort angemeldet werden soll,  $\overline{\phantom{a}}$ **C** klicken

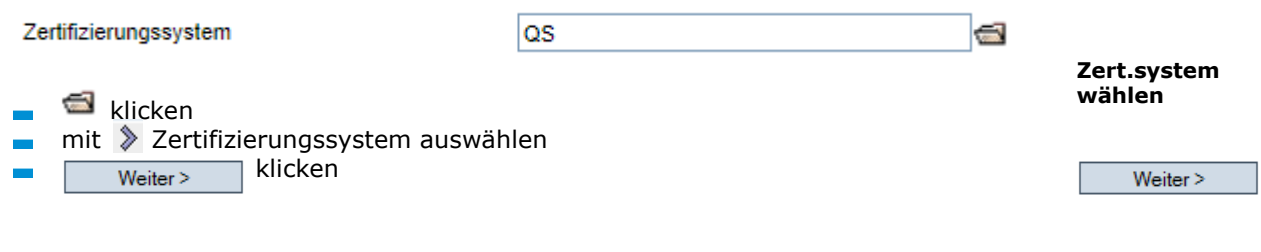

**weiteren Standort zu einem Betrieb anmelden**

O

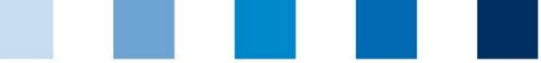

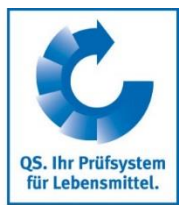

*Hinweis: Bei GLOBALGAP GGN des Erzeugerbetriebes/ Standortes eingeben. Bitte beachten Sie, dass die Bündel nicht gemischt sein dürfen und dementsprechend nur Betriebe der Option 2 (bzw. Option 1 mit QMS, wenn der Zertifikatsinhaber diesem Zertifizierungssystem entspricht) angemeldet werden können.* 

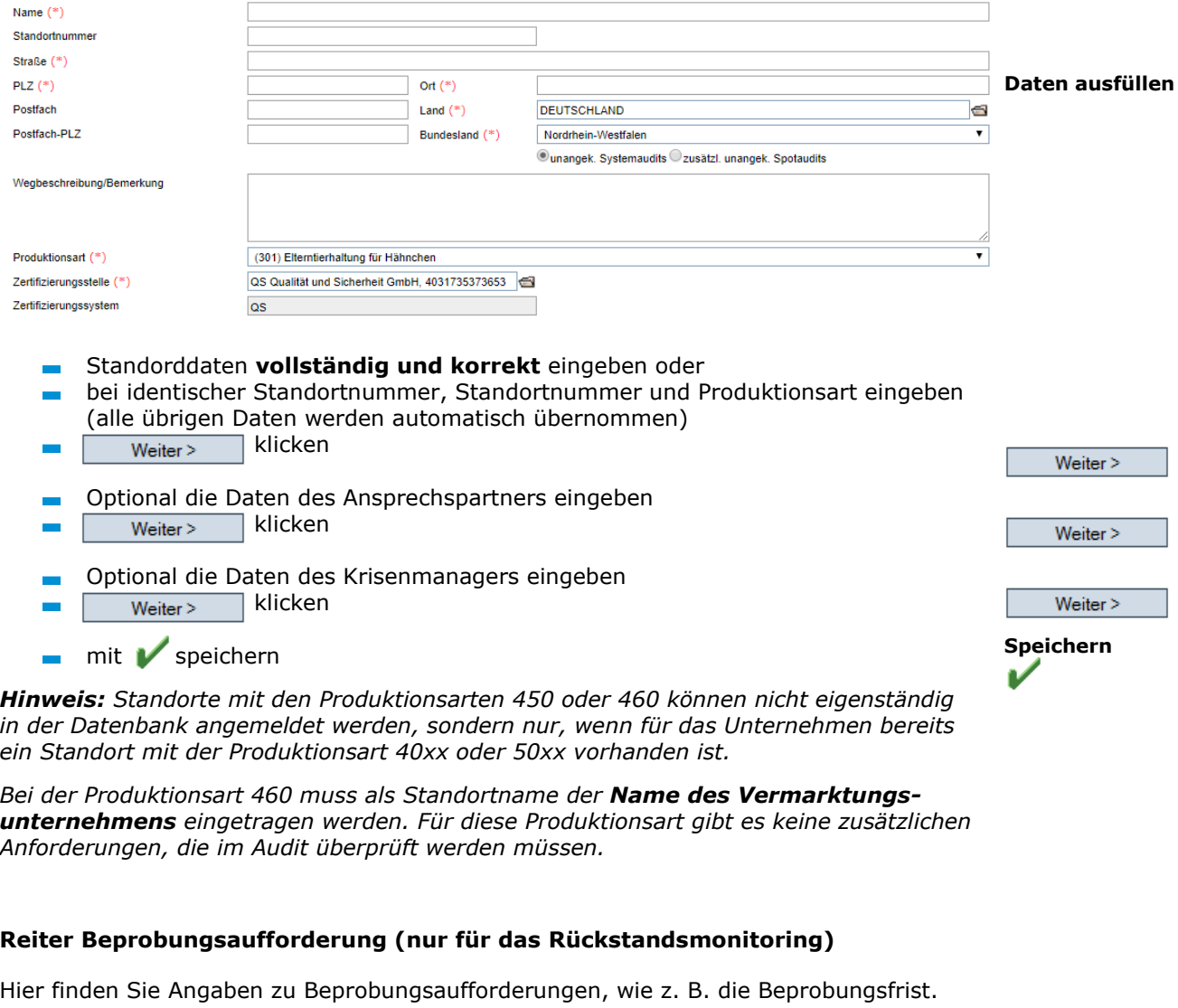

## <span id="page-10-0"></span>**3.7 Menüpunkt Logindaten**

Hier können Sie Zugangsdaten für gebündelte Landwirte/Erzeuger vergeben.

Bevor Sie klicken, wählen Sie die Voreinstellung: keine Zugangsdaten

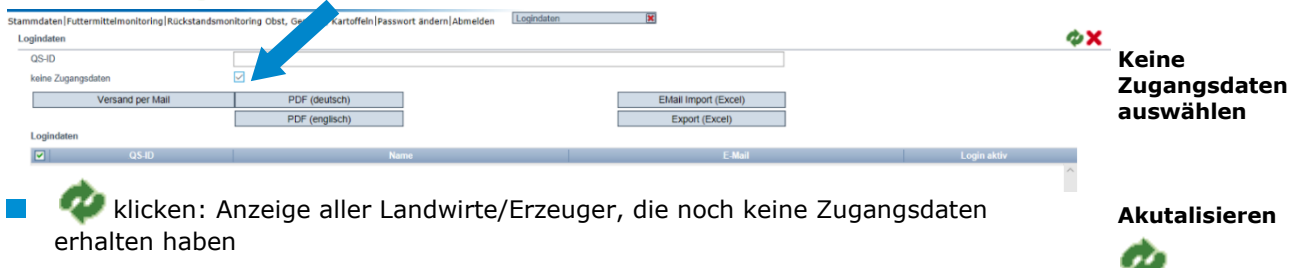

**Logindaten**

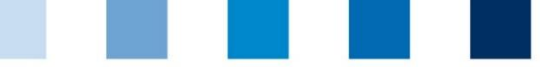

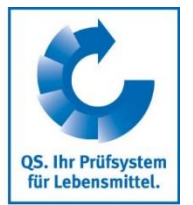

**E-Mail-Adressen ergänzen**

Sie haben 2 Möglichkeiten die Logindaten zu versenden

- Versand als E-Mail: Die E-Mail wird in der Sprache versendet, die beim  $\sim$ Betriebsleiter hinterlegt wurde
- Versand als Brief  $\overline{\phantom{a}}$

#### <span id="page-11-0"></span>**3.7.1 E-Mail-Adressen ergänzen**

Für den Versand per E-Mail hinterlegen Sie eine gültige E-Mail-Adresse beim gesetzlichen Vertreter des gebündelten Betriebs. Mit Hilfe der Export/ Upload Funktion (Excel) können Sie dies für gebündelte Systempartner einfach durchführen.

- **Laden Sie eine Tabelle der Landwirte/Erzeuger über als Excell Staten Staten als Excel** Export (Excel) Datei herrunter
- Ergänzen Sie die E-Mail-Adressen

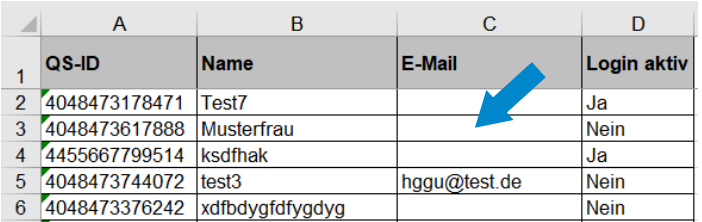

Speichern Sie die Datei als .xls

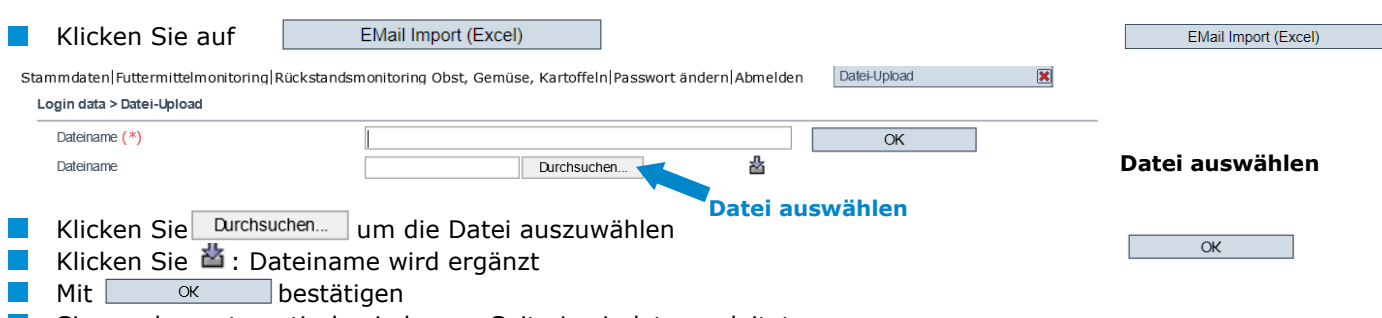

Sie werden automatisch wieder zur Seite Logindaten geleitet

#### <span id="page-11-1"></span>**3.7.2 Logindaten versenden**

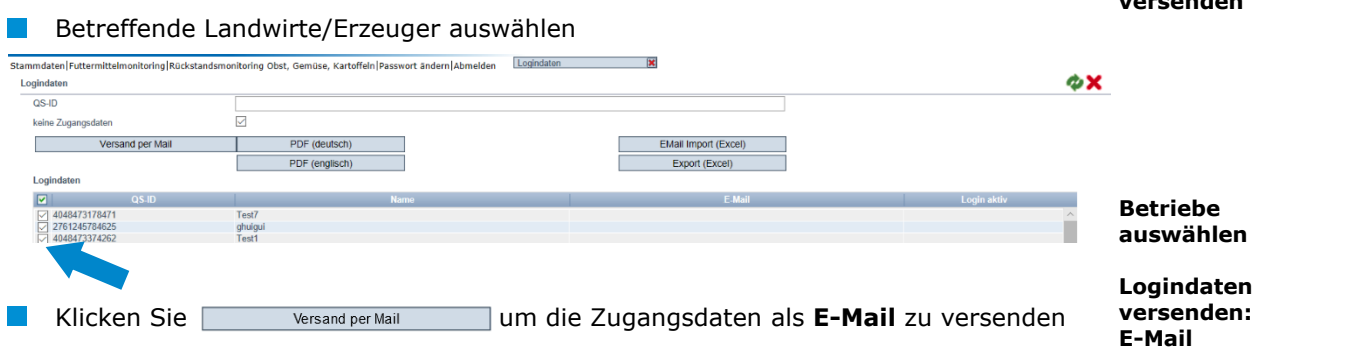

*Hinweis: Die E-Mail wird in der Sprache versendet, die beim Betriebsleiter hinterlegt wurde.*

Klicken Sie **DIF (deutsch)** oder PDF (englisch) um die  $\mathbb{R}^n$ Zugangsdaten als **Brief** in der gewünschten Sprache zu versenden.

Anleitung Software-Plattform **Stammdaten Bündler Landwirtschaft/Erzeugung**

**Logindaten versenden**

**oder Brief**

Versand per Mail

PDF (deutsch)

PDF (englisch)

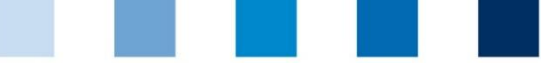

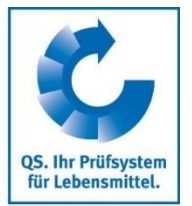

Der Landwirt/Erzeuger erhält dann per Mail oder Post seine Logindaten

TEST Bündler QS (Peschina und andere), Adenaueralle 113, 53113 Born

dfdf z.Hd. Herr sdfsdf sdsd 53113 sdf

Bonn, 11.09.2019

#### Zugangsdaten zu Ihren gespeicherten Daten im QS-System

Sehr geehrte/r Herr sdfsdf,

damit Sie auch zukünftig selbst Ihre eigenen Daten einsehen und überprüfen können, haben wir für Sie die Möglichkeit geschaffen Ihre Daten einzusehen.

Über die Internetadresse https://www.q-s.de/softwareplattform können Sie sich mit Hilfe Ihres Benutzernamens und Passwortes in die Software-Plattform einwählen.

Bitte beim Passwort die Groß- und Kleinschreibung beachten!

Benutzername: 4048473483650 Passwort: OMEpkl-Q2dd0PKUg

Das Passwort behält seine Gültigkeit bis zum 11.03.2020.

Hinweis:

Beim ersten Einloggen werden Sie aufgefordert sich selbst ein Passwort neu zu vergeben.

Mit freundlichen Grüßen Prof. Dr. Gottlieb Schlichtkrul-Weidenpesch

TEST Bündler QS (Peschina und andere) Adenaueralle 113 53113 Bonn

Der Landwirt/Erzeuger kann sich mit seinen Logindaten in die Software-Plattform einloggen **<https://www.q-s.de/softwareplattform/>**

Beim ersten Einloggen muss sich der Landwirt/Erzeuger ein eigenes Passwort **College** geben.

#### Passwort ändern User-ID  $\overline{\phantom{a}}$  OK **Altes Passwort Neues Passwort Neues Passwort gebenPasswort Wiederholung** Anzahl falscher Eingaben

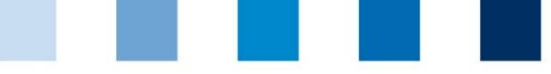

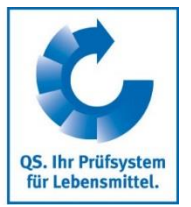

<span id="page-13-0"></span>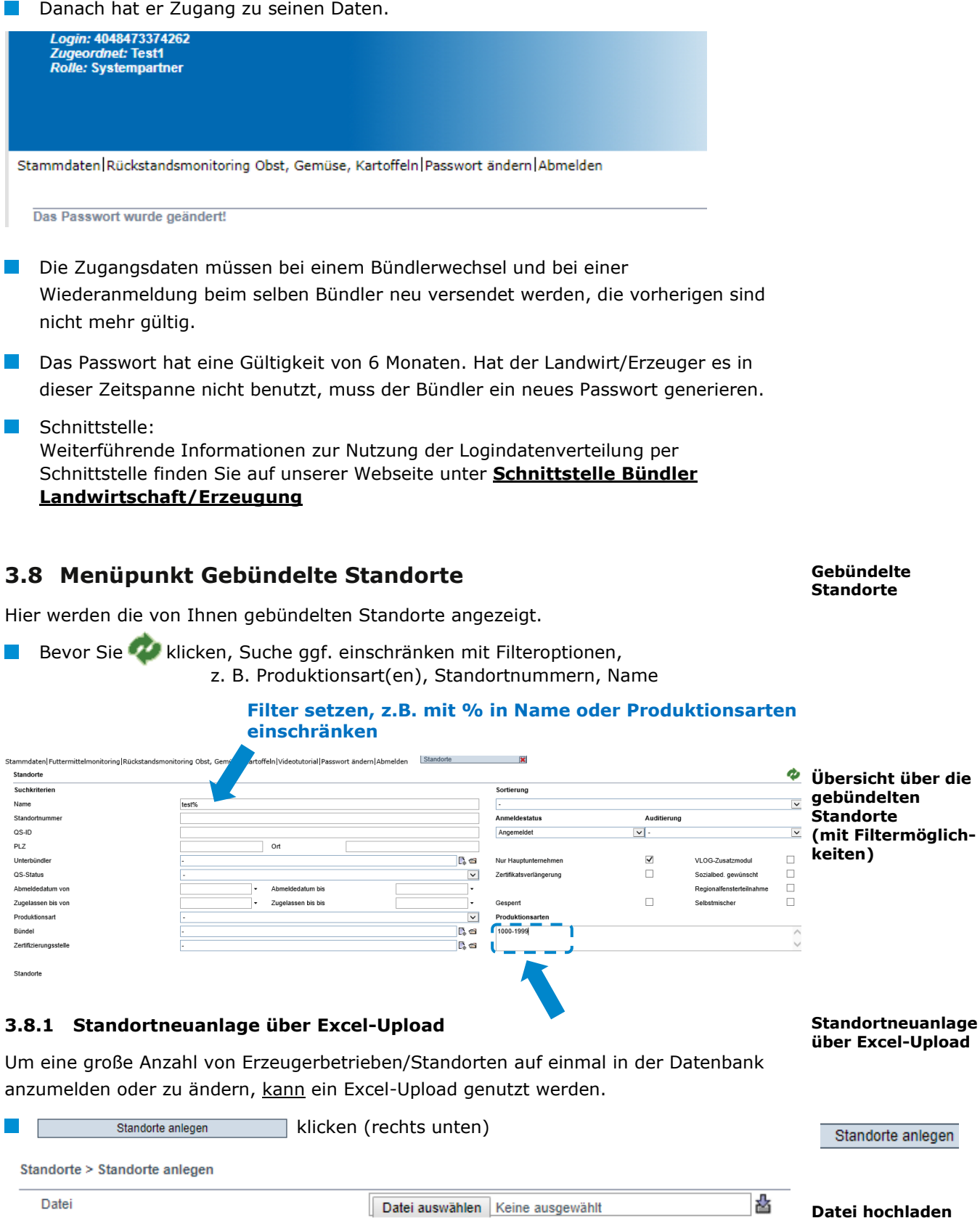

Anleitung Software-Plattform **Stammdaten Bündler Landwirtschaft/Erzeugung**

<span id="page-13-1"></span>Datei auswählen klicken und Excel-Datei auswählen

mit  $\frac{1}{\sqrt{2}}$  hochladen

**Tal** 

**Datei hochladen** 

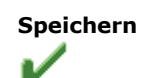

Version: 01.11.2019 Status: • Freigabe Seite 14 von 26

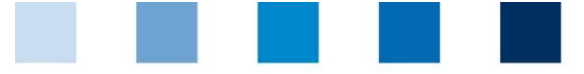

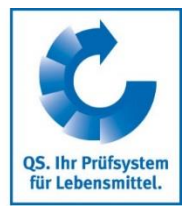

**Daten exportieren**

**Reiter** 

## mit speichern

*Hinweis: Eine genaue Anleitung hierfür bzw. eine vorgefertigte Excel-Liste (csv-Formatvorlage Upload Standortneuanmeldungen) mit und ohne Erläuterungen finden Sie auf unserer Homepage:*

**[https://www.q-s.de/qs-system/qs-softwareplattform-datenbanken](https://www.q-s.de/qs-system/qs-softwareplattform-datenbanken-anleitungen.html)[anleitungen.html](https://www.q-s.de/qs-system/qs-softwareplattform-datenbanken-anleitungen.html)**

#### <span id="page-14-0"></span>**3.8.2 Daten exportieren**

Sie können die Daten im Excel-Format exportieren und weiterbearbeiten.

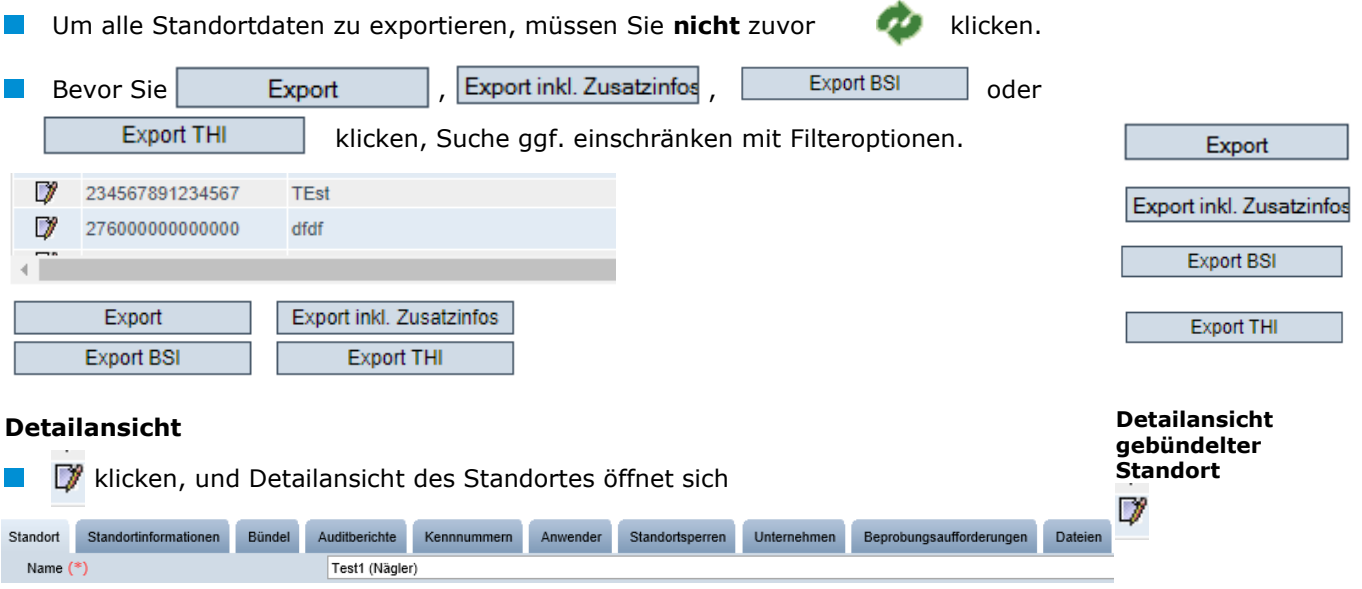

#### **Standort**

Hier werden die Standortdaten des gebündelten Betriebes angezeigt und verwaltet.

#### **Standortinformationen (nur für Standorte mit Obst, Gemüse, Kartoffeln)**

Hier sind die im Betrieb angebauten und zertifizierten Kuturen hinterlegt.

#### **Bündel**

Hier sind die Bündlerinformationen hinterlegt.

#### **Auditbericht**

Hier sind die für den Standort hinterlegten Auditberichte einsehbar

#### **Kennummern**

Hier können für den Standort interne Nummern hinterlegt werden (optional).

#### **Anwender**

- **Hier werden die Anwender des Standortes (Betriebsstätte) angezeigt und verwaltet:** 
	- **Krisenmanager**
	- **Ansprechpartner Standort**
	- Stellvertreter des Ansprechpartners Standort

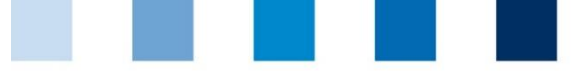

#### **Standortsperren**

Hier sind den Standort betreffende Sperren mit Gründen und Fristen hinterlegt.

#### **Unternehmen**

Hier sehen Sie die Zuordnung des Standortes (Betriebsstätte) zum Unternehmen (Systempartner)

#### **Beprobungsaufforderung (nur für das Rückstandsmonitoring)**

Hier finden Sie Angaben zu Beprobungsaufforderungen, wie z. B. die Beprobungsfrist.

#### **Dateien**

Hier können Dateien hochgeladen werden (JPG, TIFF, PNG, BMP und PDF Dateien).

Mit speichern

Mit **X** schließen

#### <span id="page-15-0"></span>**3.8.3 Auswahl der Auditart**

#### **(gilt nur für Standorte mit Tierhaltung)**

Reiter Standort

 $\odot$ unangek, Systemaudits  $\odot$ zusätzl, unangek, Spotaudits

**Für Auswahl oder Wechsel der Auditart gewünschte Auditart anhaken und mit** speichern (s. auch Anleitung "Auswahl des Audittyps für unangekündigte Audits")

#### <span id="page-15-1"></span>**3.8.4 Anmeldung zur freiwilligen Inspektion Arbeits- und Sozialbedingungen**

#### **(gilt nur für Standorte mit Obst, Gemüse, Kartoffeln)**

 $\Box$ 

**Reiter Standort** 

Sozialbed. gewünscht

Familienbetrieb

П

**Häkchen bei Sozialbed. gewünscht oder Familienbetrieb setzen** 

Wenn Sie mehrere Standorte zur freiwilligen Inspektion Arbeits- und Sozialbedingungen anmelden möchten:

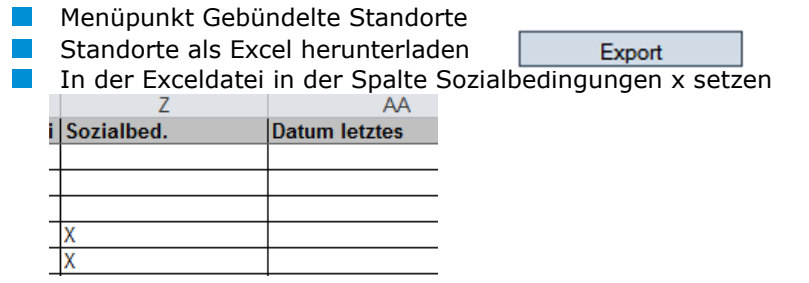

als .xls speichern

**Auswahl der Auditart (Tierhaltung)**

**Anmeldung zur freiwilligen Inspektion Arbeitsund Sozialbedingungen (Obst, Gemüse, Kartoffeln)**

**einen Standort anmelden**

**mehrere Standorte anmelden**

Export

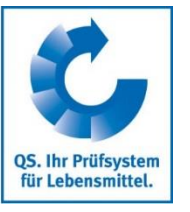

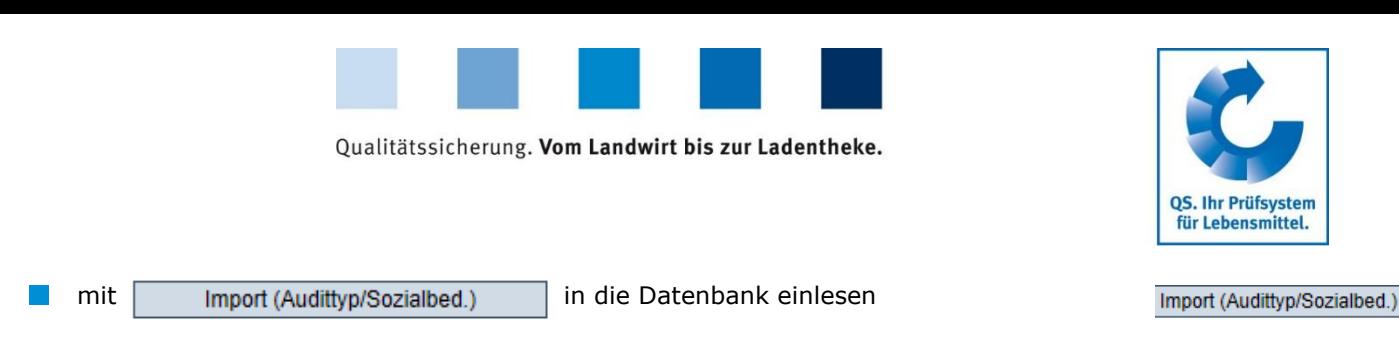

*Hinweis: Bei Familienbetrieben ist nur die Einzelkennzeichnung möglich, kein Upload.*

#### <span id="page-16-0"></span>**3.8.5 Hinzufügen einer weiteren Produktionsart an einem angemeldeten Hinzufügen einer Standort weiteren Produktionsart** Reiter Unternehmen **Reiter Standort** Bündel Auditberichte **Kennnummern** Anwender Standortsperren Unternehmen **Dateien Unternehmen** Standorte Produktionsart **Standorf** Systempartner 1222222222222222 风 2007 4048473376242 **Standort öffnen**  Detailansicht des Standortes öffnen mit Reiter Standorte 48) Systempartner Ansprechpartner Kennnummern Standorte Beprobungsaufforderungen **Reiter Standorte** Ω Standorte 276000000001111  $^{\circ}$ 1031 4048473437509 **Standort hinzufügen**   $\bullet$ Standort hinzufügen mit Standort Name  $(*)$ **Standortnummer**  Standortnumme 276000000001111  $\overline{\mathbf{x}}$ **eingeben** Straße (\*)  $PLZ$  $(*)$ Ort  $(*)$ Postfach Land  $(*)$ Deutschland Postfach-PLZ Bundesland (\*) Zugelassen bis  $\odot$ unangek. Systemaudits  $\odot$ zusätzl. unangek. Spotaudits Wegbeschreibung Produktionsart (\*) (301) Elterntierhaltung für Hähnchen **Standortnummer** des Standortes eingeben, der um eine Produktionsart erweitert **Produktionsart**  werden soll **eingeben Produktionsart** eingeben Zum Speichern klicken. Alle übrigen Daten werden automatisch vervollständigt **Speichern 3.8.6 Wechsel des Zertifizierungssystems Zert.system -wechsel** *Hinweis: Liegt an einem Standort eine Zertifikatsverlängerung oder ein offenes K.O. vor, ist ein Wechsel des Zertifizierungssystems nicht möglich.*  **Wechsel von QS zu einem anerkannten Standard: Wechsel von QS zu anerkanntem**  Zert.system bearbeiten klicken **Standard**

<span id="page-16-1"></span>Zert.system bearbeiten

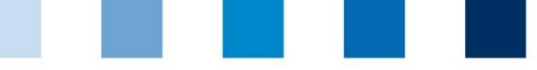

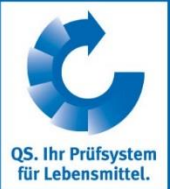

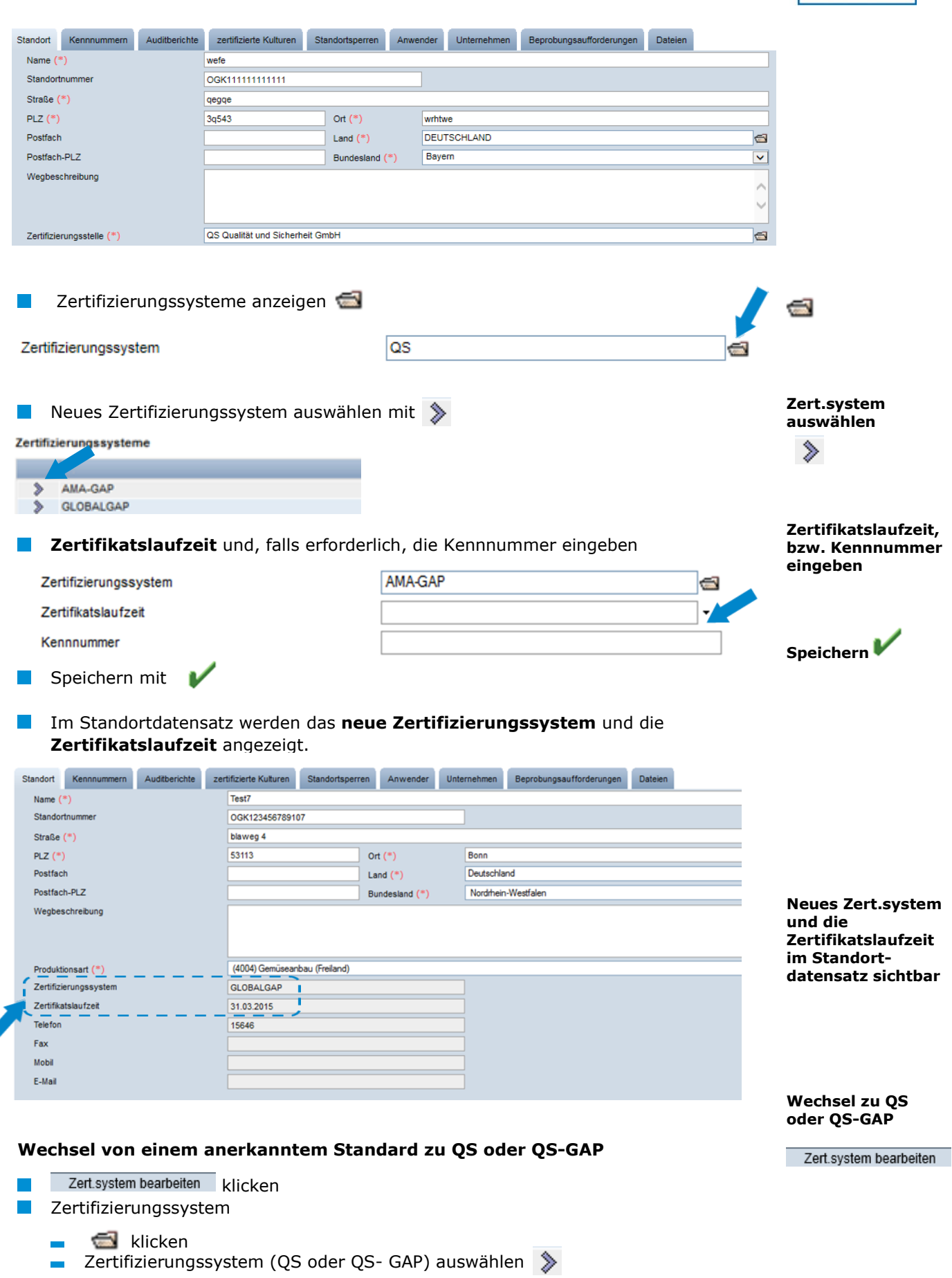

Anleitung Software-Plattform **Stammdaten Bündler Landwirtschaft/Erzeugung**

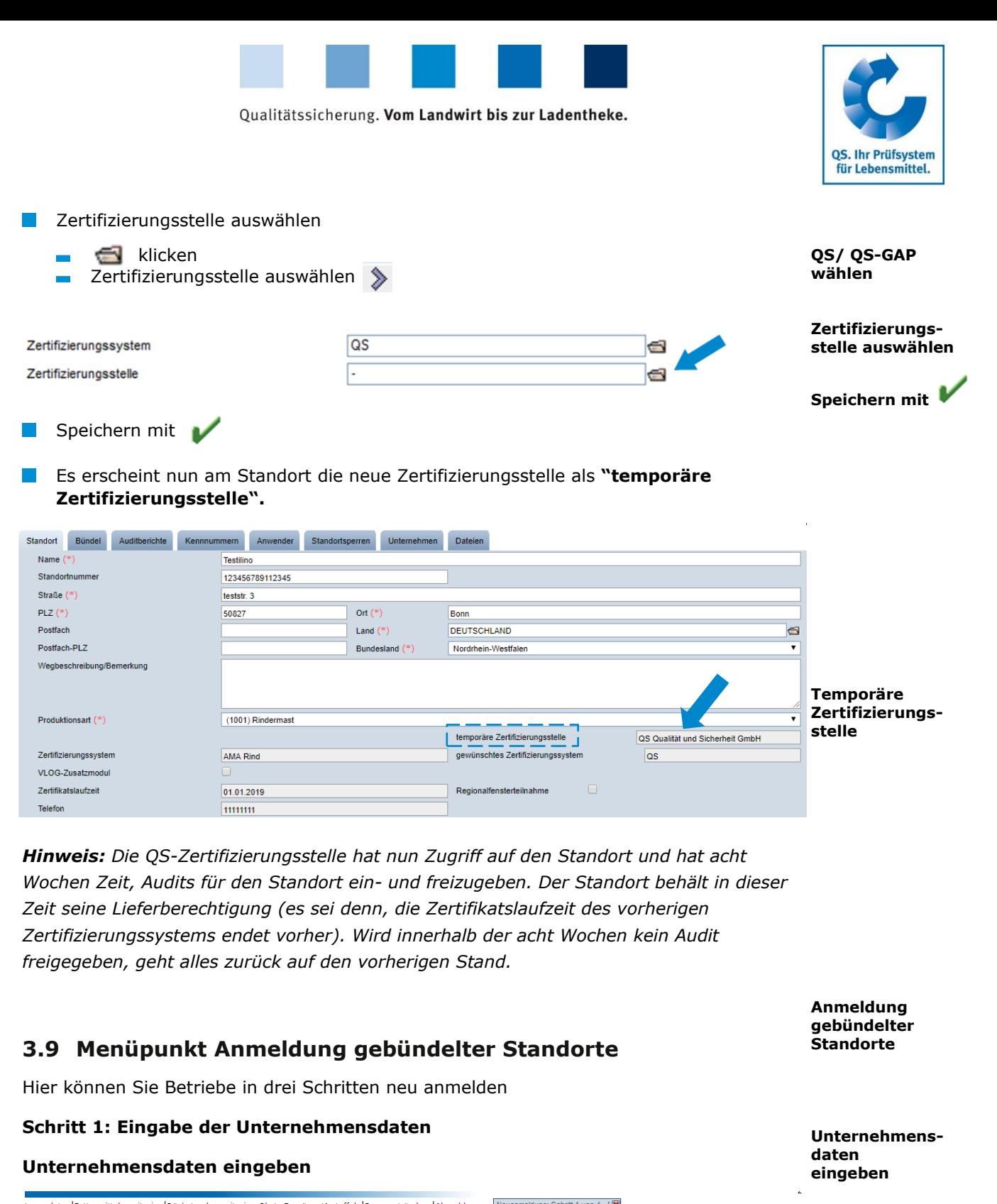

<span id="page-18-0"></span>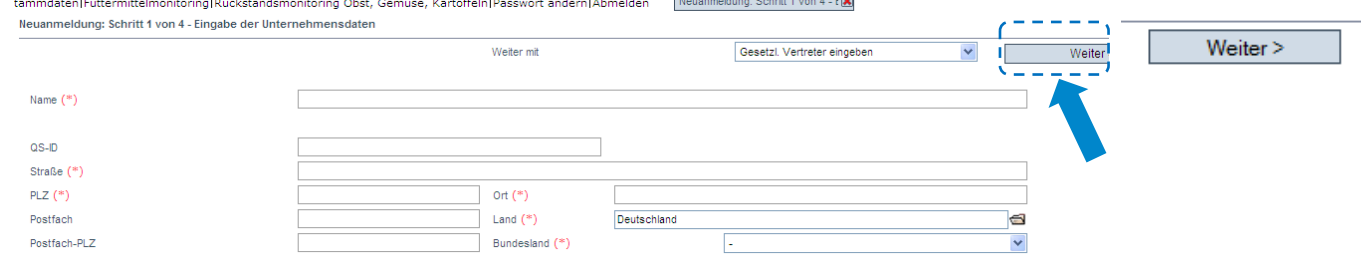

Unternehmensdaten bitte **vollständig und korrekt** eintragen, da diese Daten für offizielle Dokumente und Zertifikate verwendet werden

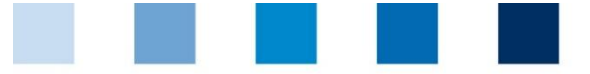

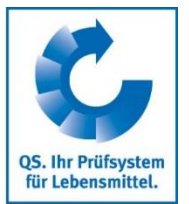

Feld QS-ID (**QS-Identifikationsnummer**): Nichts eintragen, das System  $\overline{\phantom{0}}$ vergibt eine QS-ID Weiter  $>$ klicken

*Hinweis: Um eine GLOBALGAP Option 1 mit QMS bzw. Option 2 zertifizierte Gruppe, die am QS-System teilnehmen möchte, zu registrieren, wird im ersten Schritt der Zertifikatsinhaber als regulärer Systempartner sowie ein erster Erzeugerbetrieb/S tandort registriert. Bei Schritt 1 also die Unternehmensdaten des Zerfikatinhabers eingeben.*

### **Schritt 2: Eingabe der Daten des gesetzlichen Vertreters**

**Daten des gesetzlichen Vertreters eingeben**

**Daten des gesetzlichen Vertreters eingeben**

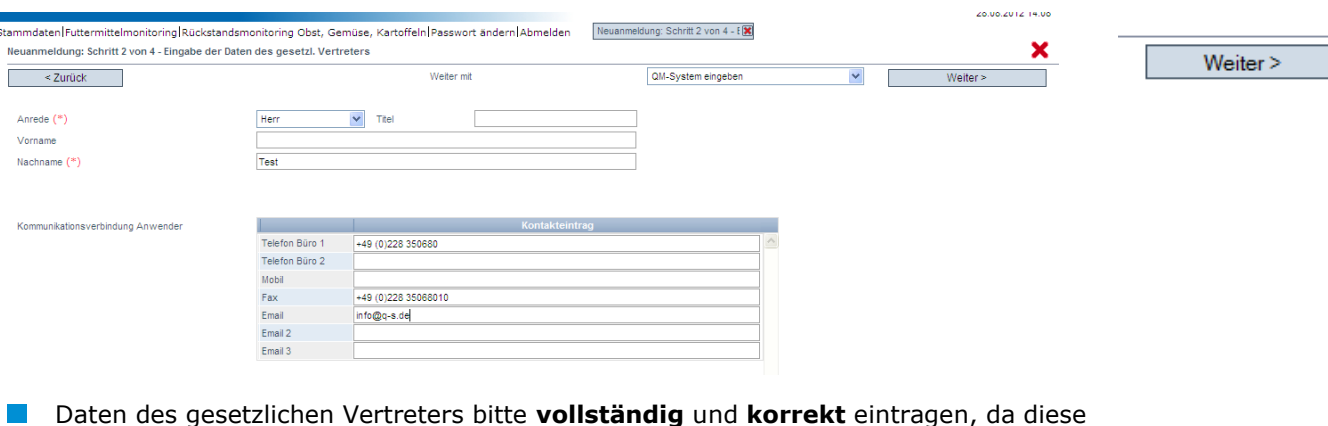

- Daten des gesetzlichen Vertreters bitte **vollständig** und **korrekt** eintragen, da diese Daten für offizielle Dokumente verwendet werden
- Kontaktdaten: Telefonnummer und E-Mail-Adresse sind verpflichtend
- Weiter > klicken

*Hinweis: Die E-Mail-Adresse darf nicht der Bünder-E-Mail-Adresse entsprechen.*

*Hinweis: Bei GLOBALGAP Eingabe der Daten des gesetztlichen Vertreters (Zertifikatsinhaber) bei Schritt 2.*

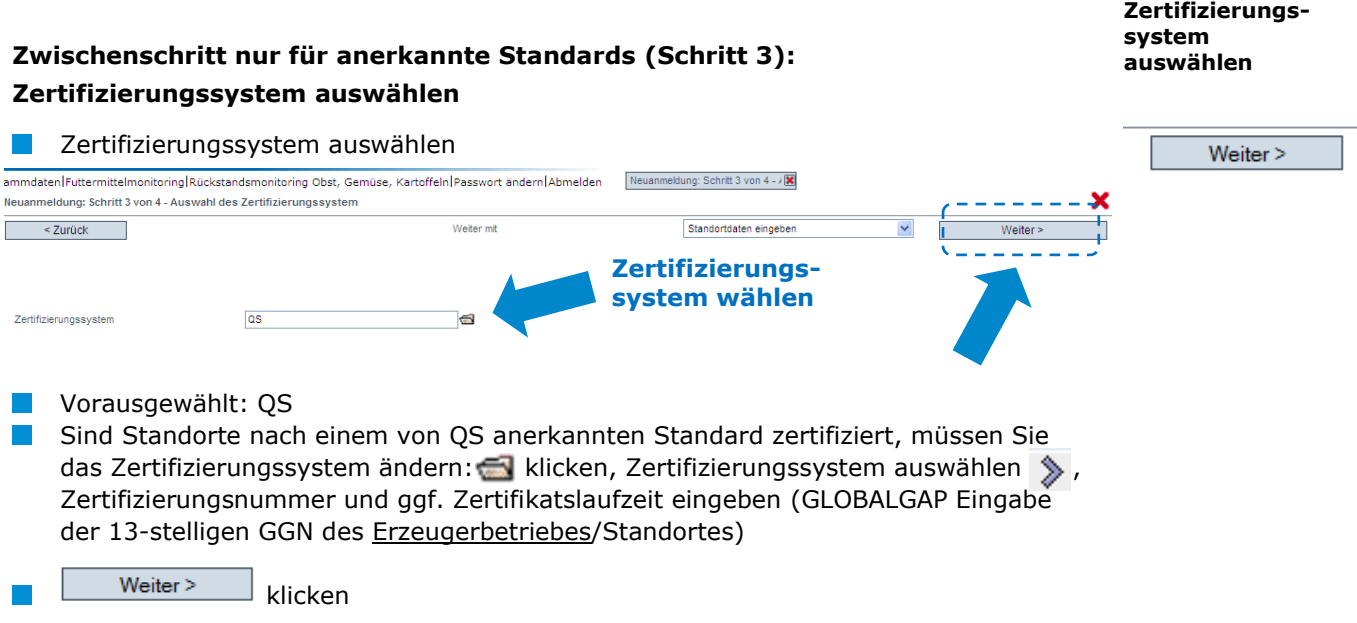

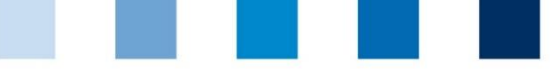

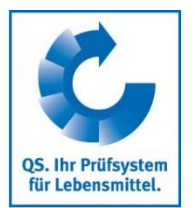

**Standortdaten des Betriebes eingeben**

#### **Schritt 4: Eingabe der Standortdaten**

## **Standortdaten des Unternehmens eingeben, Produktionsart und Zertifizierungsstelle auswählen**

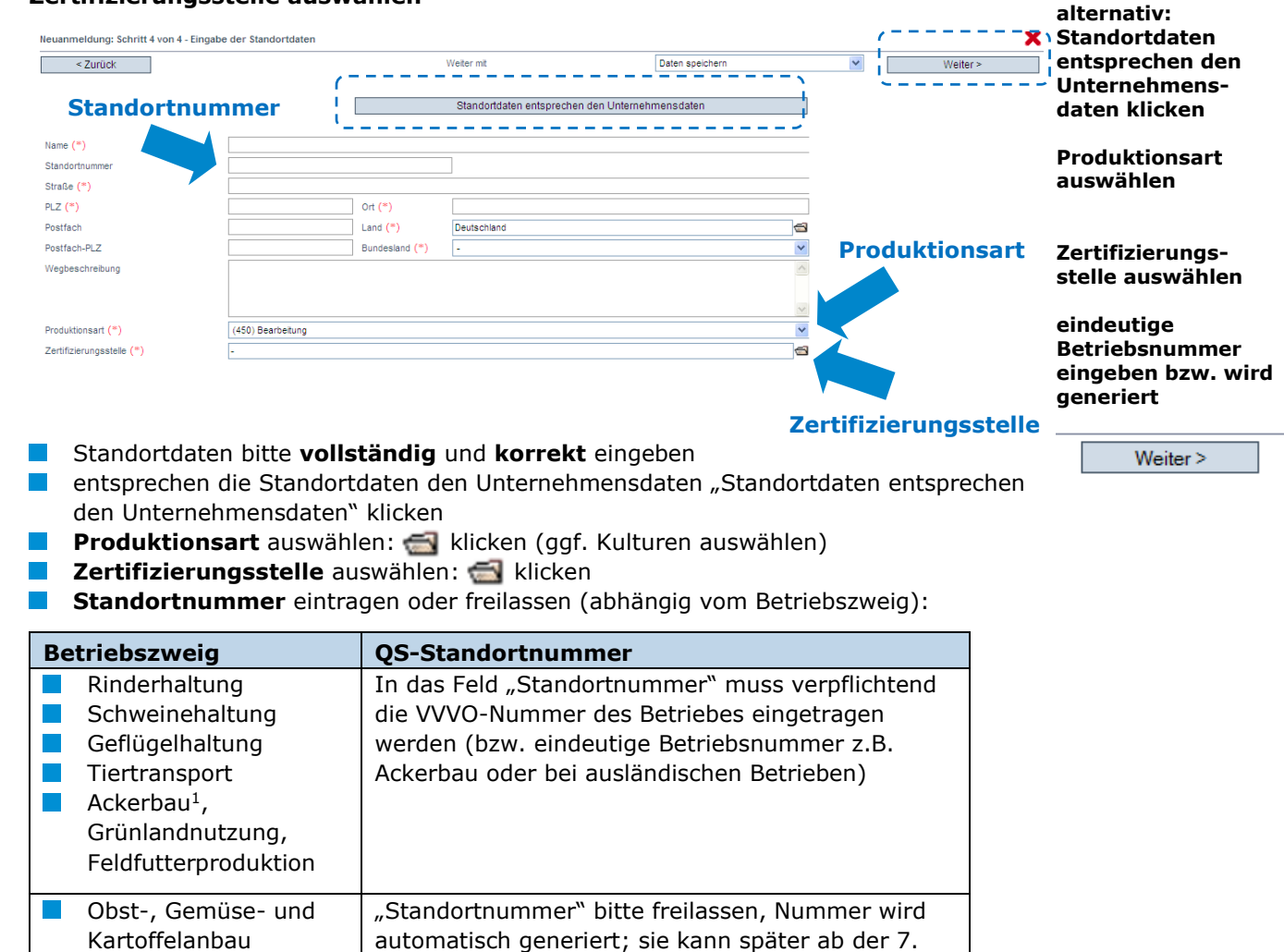

*Hinweis: GLOBALGAP: Eingabe der Standortdaten des ersten Erzeugerbetriebs/ Standorts bei Schritt 4.*

Stelle geändert werden

 $Weiter$ klicken **Standort ist angemeldet**

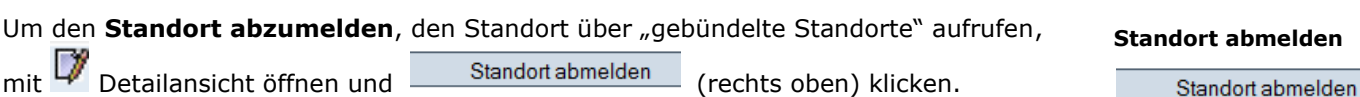

*<sup>1</sup> Hinweis: Wenn Sie eine Anerkennung des QS-Audits durch einen Fremdsystemgeber, mit dem eine Anerkennungsvereinbarung besteht (nur dann erscheint diese Möglichkeit), wünschen, klicken Sie dies*  an. (*Hinweis* NUR FÜR ANERKANNTE STANDARDS: unter "Zertifizierungsstelle" ist die "ZZZ-*Zertifizierungsstelle" Ihres Zertifizierungssystems vorausgewählt.)*

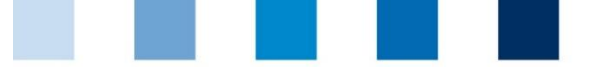

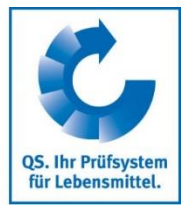

**GLOBALGAP/ AMA-GAP-/ Vegaplan-Bündel schnüren**

## <span id="page-21-0"></span>**3.10Menüpunkt GLOBALGAP-, AMA-GAP- bzw. Vegaplan-Bündel schnüren**

**(gilt nur für Erzeuger mit GLOBALGAP-, AMA-GAP- bzw. Vegaplan-Zertifikat, die ins QS-System liefern möchten)**

Wenn Sie als Bündler auch GLOBALGAP, AMA-GAP- oder Vegaplan-Betriebe betreuen und für das QS-System anmelden möchten, dann müssen Sie folgende Vorgehensweise beachten.

#### **Standorte auswählen**

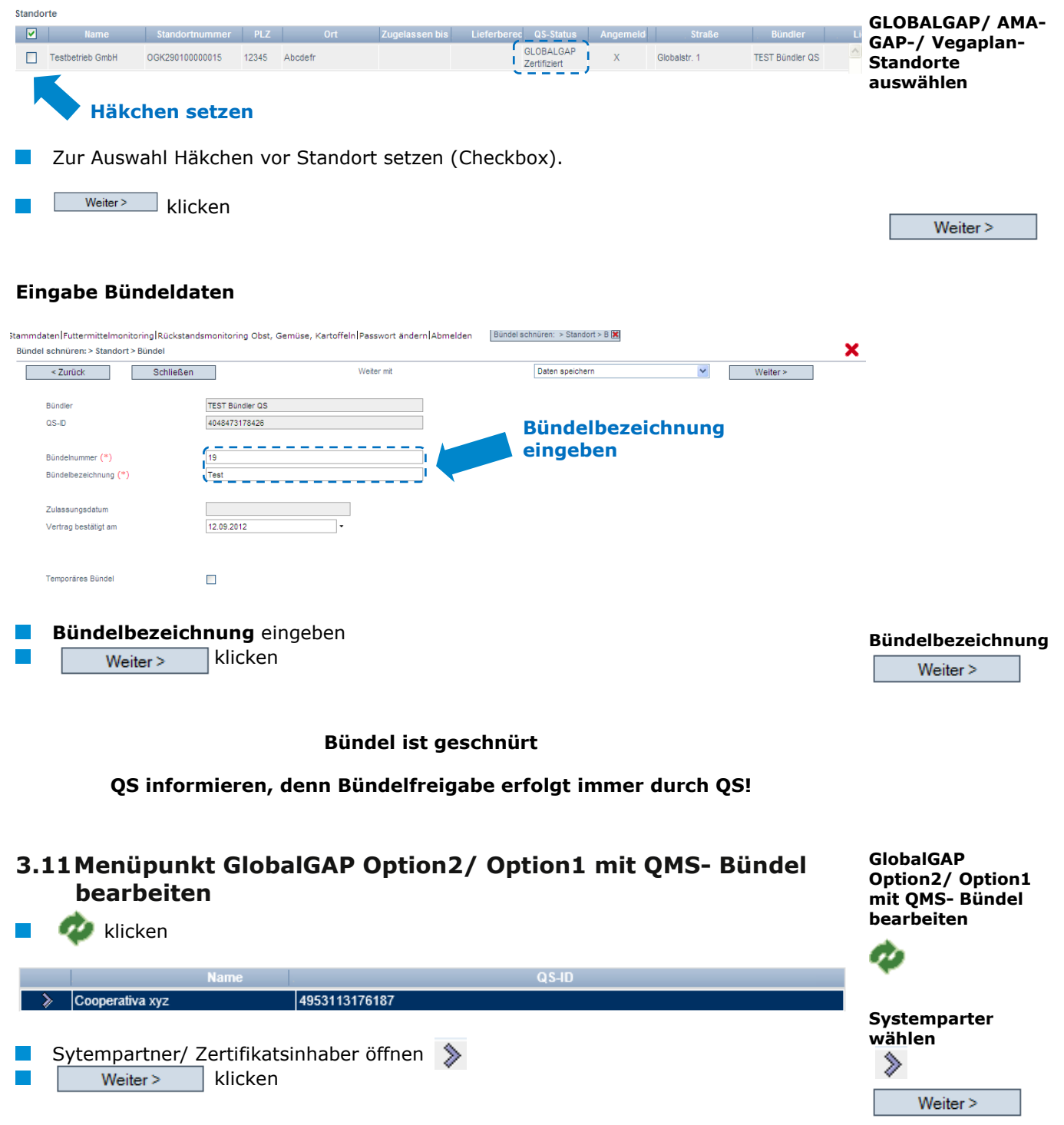

Version: 01.11.2019 Status: • Freigabe Seite 22 von 26

<span id="page-21-1"></span>Anleitung Software-Plattform **Stammdaten Bündler Landwirtschaft/Erzeugung**

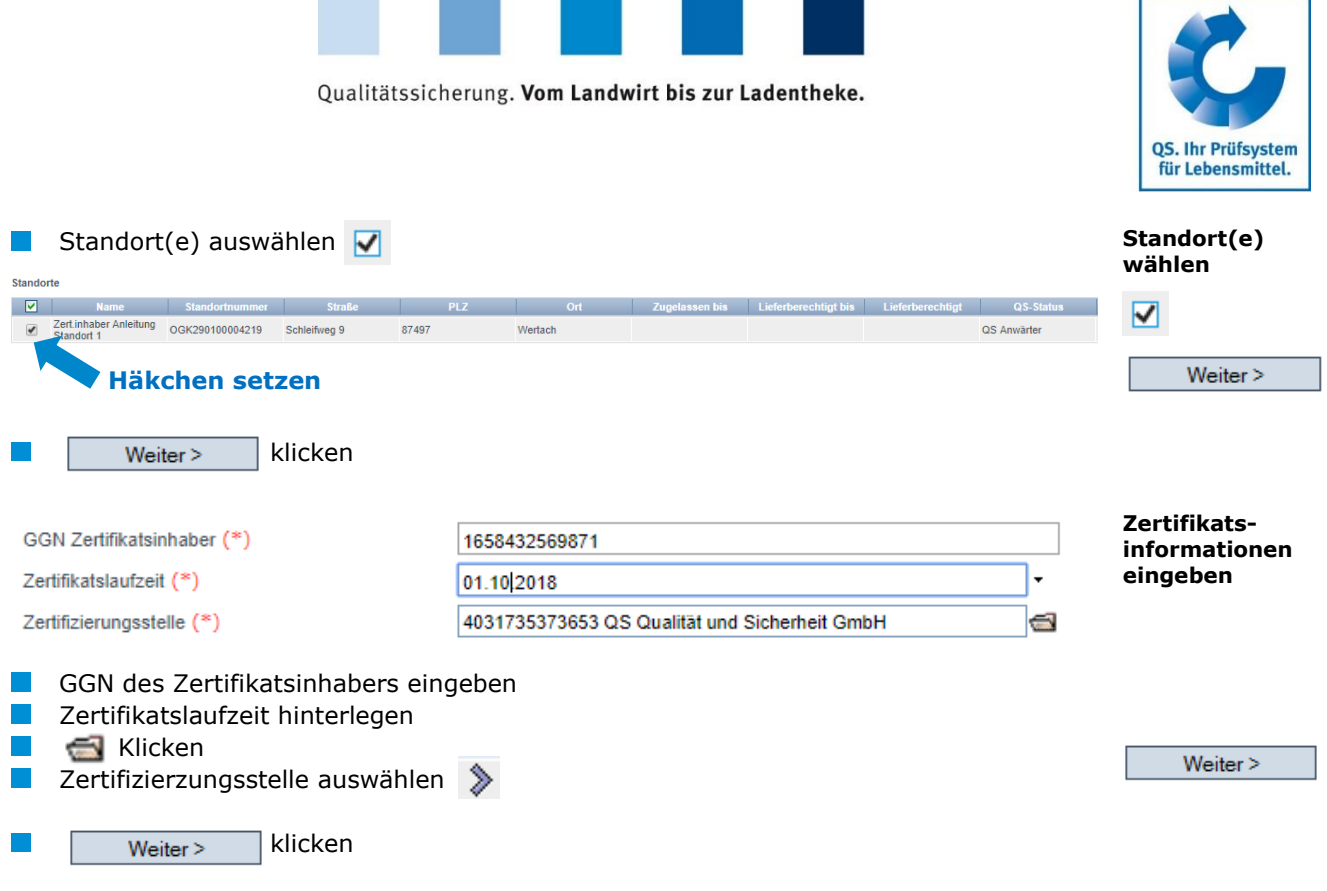

Die Freischaltung des Bündels wird beantragt.

Die Information an QS über das neue Bündel erfolgt automatisch. Sobald das Bündel freigegeben wurde, erhalten die Erzeugerbetriebe/Standorte ihre Lieferberechtigung.

Eine Bündelsfreischaltung ist für jedes Bündel nur einmal zu Beginn erforderlich. Betriebe, die nachträglich einem zugelassenen Bündel zugeordnet werden, sind sofort lieferberechtigt.

## <span id="page-22-0"></span>**3.12Menüpunkt Standort - Wiederanmeldung**

#### **Wiederanmeldung von abgemeldeten Standorten**

Standorte, die in der Vergangenheit bereits von Ihnen oder einem anderen Bündler gebündelt wurden, dürfen nicht neu, sondern müssen wiederangemeldet werden. Hier können Standorte, die abgemeldet sind wieder angemeldet werden.

Wiederanmeldung eines Standortes: eingabe Standortdaten Weiter mit **Standortnummer**  Standortnummer 123456789123456 **und**  (450) Bearbeitung  $\overline{\mathbf{v}}$ Produktionsart **Produktionsart-Standortnummer**  (450) Bearbeitung **bereich eingeben und**  (904) Tiertransport **Produktionsart-**(1000) Rind **bereich eingeben** (2000) Sch (3000) Geffugel Weiter > (4000) Obst/Gemüse (5000) Kartoffeln<br>(6000) LEH (7000) Ackerbau (8000) Grünland

**Standortnummer** des abgemeldeten Betriebes eingeben

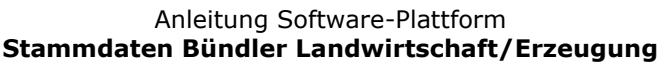

**Bündelzulassung**

**Wiederanmeldung abgemeldeter Standorte**

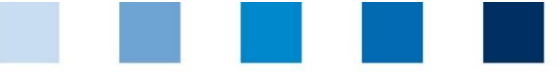

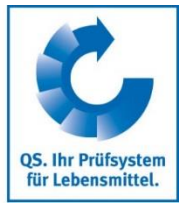

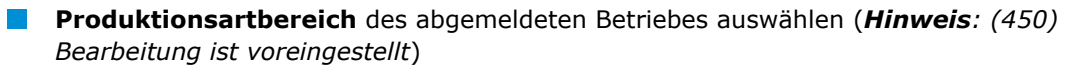

<span id="page-23-0"></span>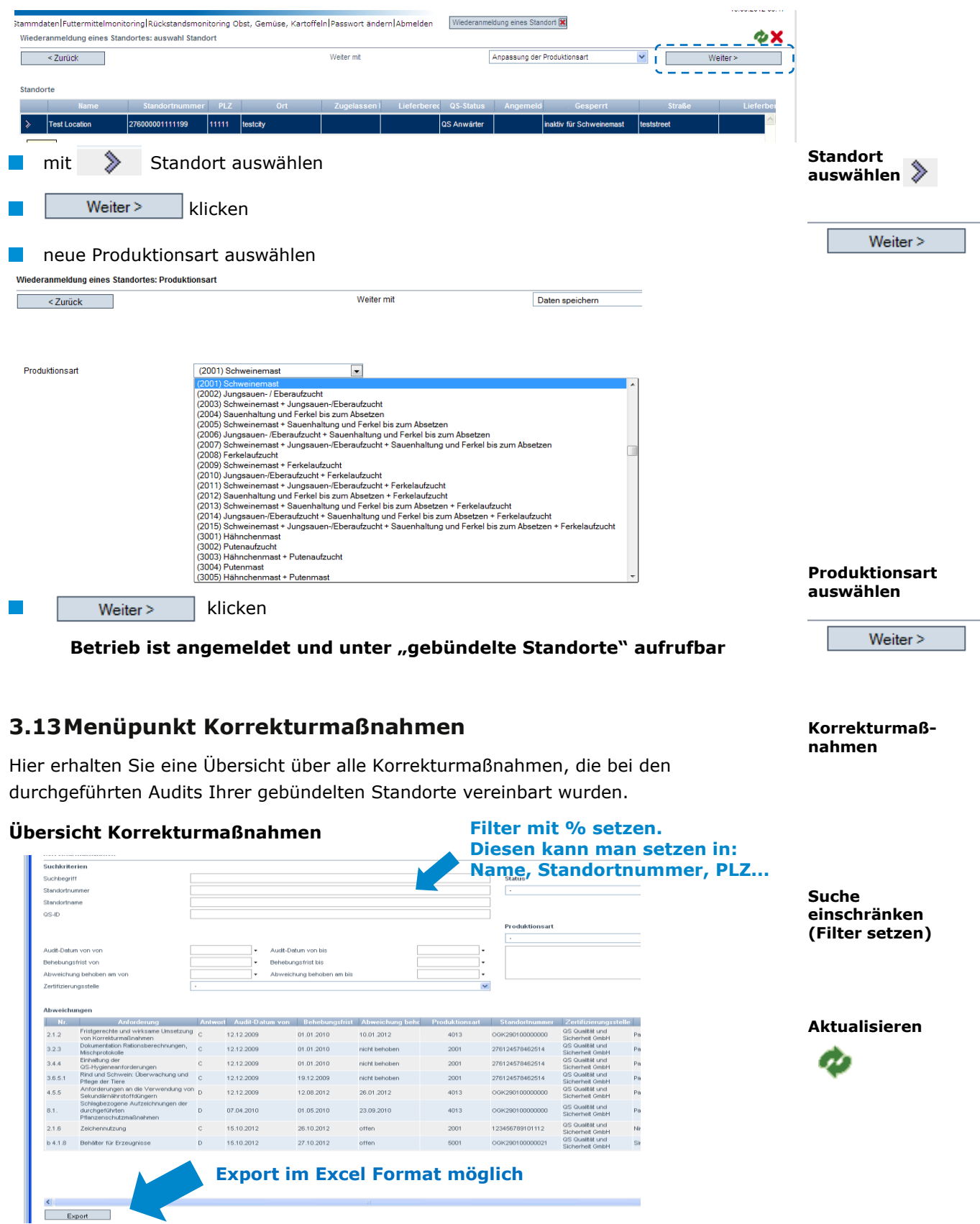

Version: 01.11.2019 Status: • Freigabe Seite 24 von 26

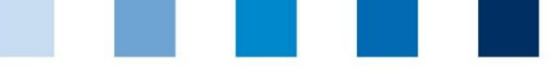

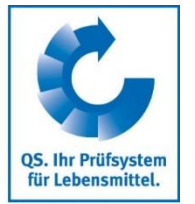

## <span id="page-24-0"></span>**3.14Menüpunkt Ergebnisfreigabe Sozialbedingungen**

#### **(gilt nur für Standorte mit Obst, Gemüse, Kartoffeln)**

Ergebnisse der freiwilligen Inspektion Arbeits- und Sozialbedingungen können vom Bündler nach vorherigem Einverständnis durch den Erzeuger anderen Systempartnern zur Einsichtnahme freigegeben werden

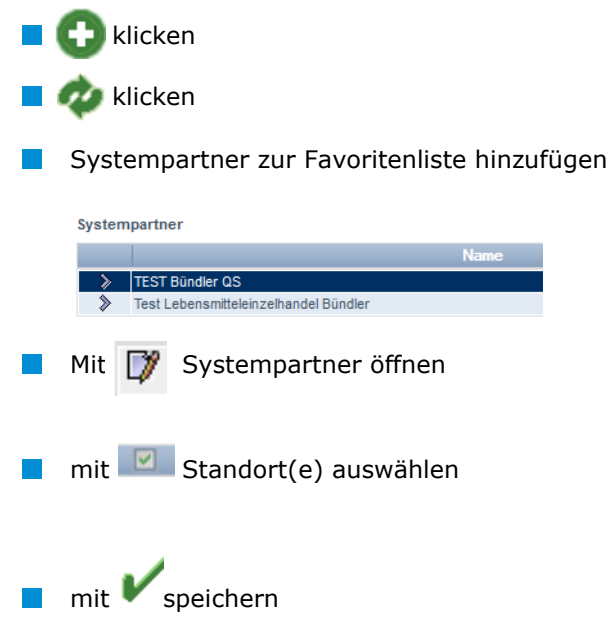

## <span id="page-24-1"></span>**3.15Menüpunkt Suche Sozialbedingungen**

### **(gilt nur für Standorte mit Obst, Gemüse, Kartoffeln)**

Hier können Sie anhand von Standortnummern oder QS-IDs (Erzeuger und Sonstige) bzw. Name/Adresse (Sonstige) nach Standorten suchen, die für die freiwillige Inspektion Arbeits- und Sozialbedingungen angemeldet sind, sowie das Gesamtergebnis der Inspektion (% Sozialbedingungen) sehen.

*Hinweis: Eine Suche nach Familienbetrieben ist nicht möglich.*

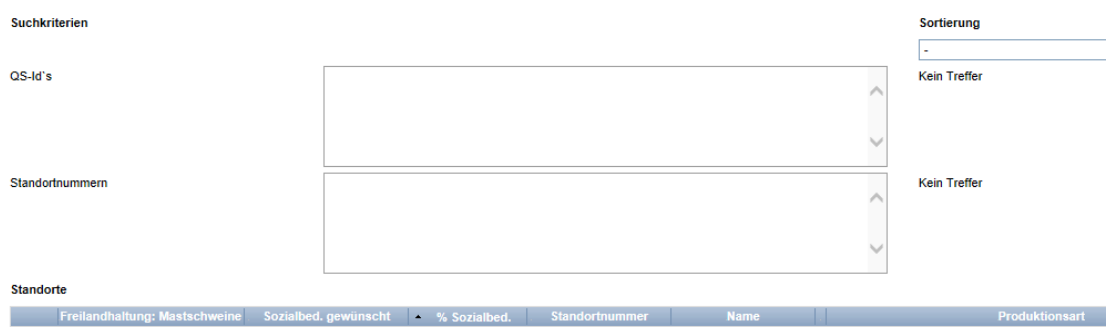

**Ergebnisfreigabe Sozialbedingungen**

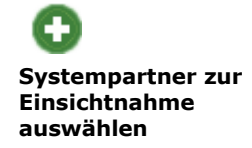

 $\sqrt{2}$ **ausgewählte Standorte zuordnen**

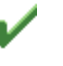

**Suche Sozialbedingungen**

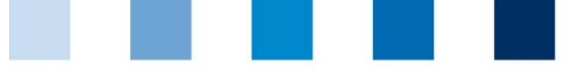

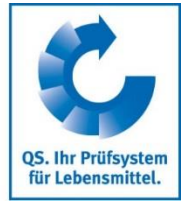

**interne Suche nach Standorten**

## <span id="page-25-0"></span>**3.16Menüpunkt Suche nach Standorten**

Hier können Sie anhand einer Standortnummer nach einem oder mehreren zugelassenen Standorten suchen und erhalten die zugehörige Adresse, Produktionsart und ggf. Sperrgründe.

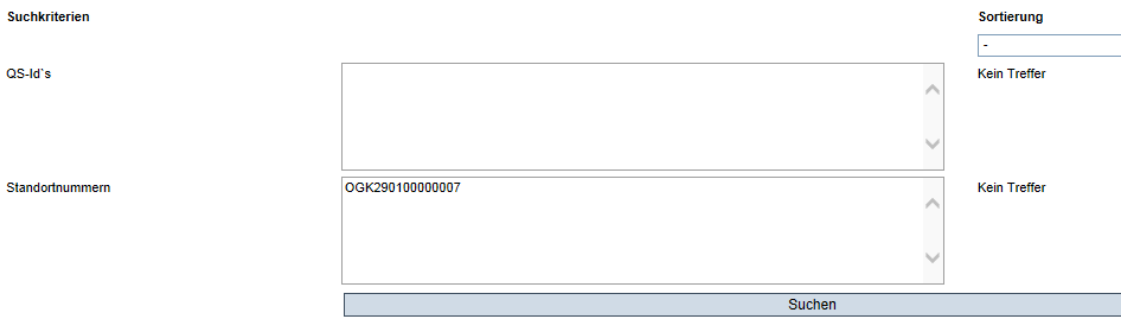

## <span id="page-25-1"></span>**3.17Menüpunkt Mitteilungen**

In konkreten Gefahrensituationen, z. B. während eines Krisenfalls können Ihnen unmittelbar nach dem Einloggen in der QS-Datenbank gesperrte Systempartner im Menüpunkt "Stammdaten/Mitteilungen" angezeigt werden. Die Anzeige erfolgt systemintern durch QS.

**Mitteilungen**